# **DUP-08/1000**

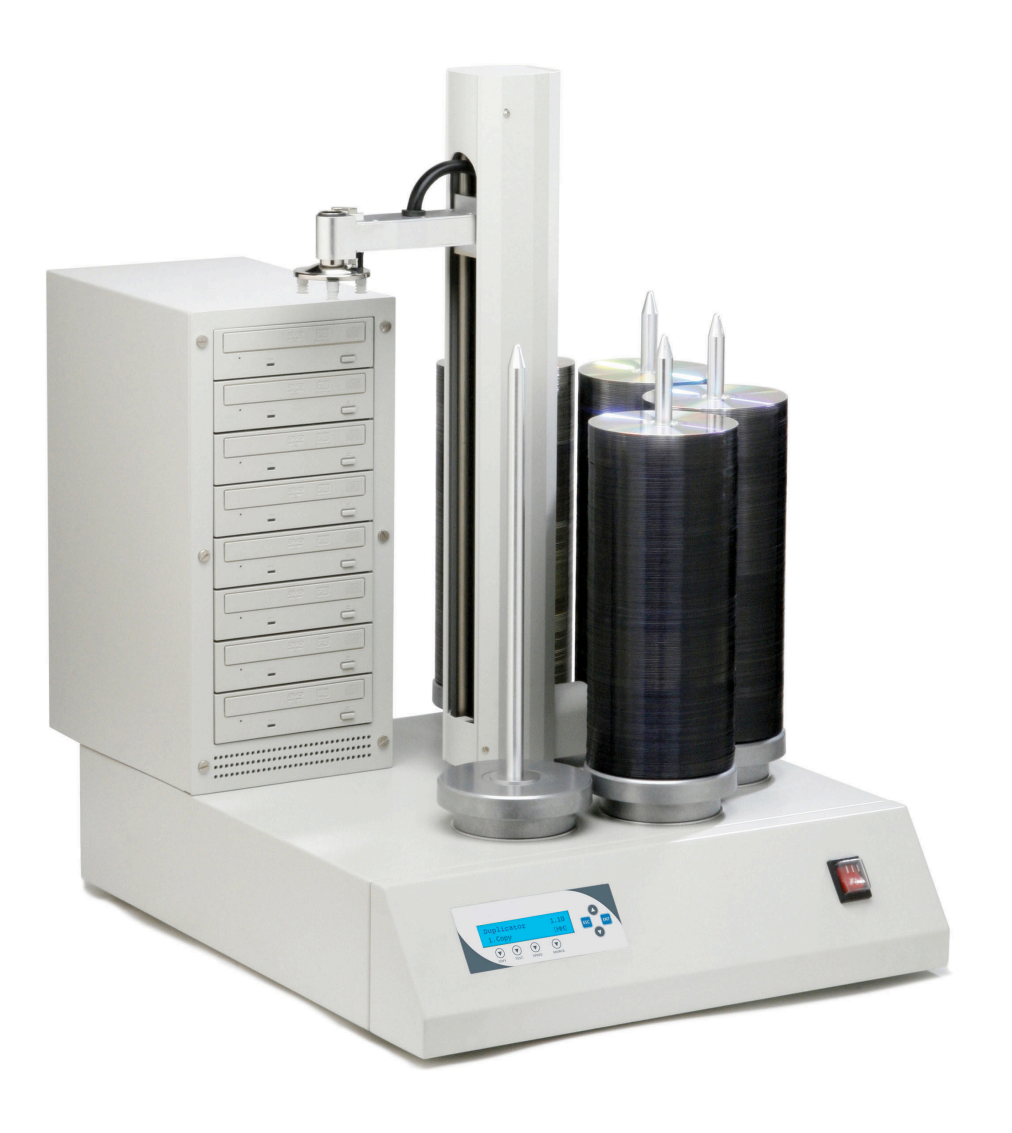

## Capacité 1000 disques **Guide de l'utilisateur**

 *V3.1*

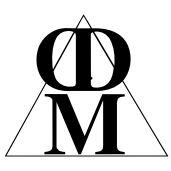

**Centre Direct du Multimédia** BP32, 5 rue du 8 mai 1945 91470 LIMOURS - France Tél : (33) (0)1 64 91 46 24 Fax : (33) (0)1 64 91 46 87 Internet : http://www.cdmultimedia.fr email : cdm@cdmultimedia.fr

#### **Informations sur le copyright et les marques déposées**

 Les informations contenues dans le présent manuel peuvent être soumises à des modifications sans notifications préalables et n'engagent en rien le vendeur qui ne détient aucune responsabilité envers les éventuelles erreurs contenues dans ce manuel.

 Tous les noms de marques et les marques déposées sont la propriété de leurs détenteurs respectifs. Ce manuel contient des informations protégées par les lois internationales relatives au droit d'auteur. Tous droits réservés. Aucune partie de ce manuel ne peut être reproduite, transmise ou transcrite sans l'accord écrit et expresse de [Primera Technology Europe™.](http://primera-europe.eu/fr/) DUP-08/1000 est destiné à une utilisation légale. La violation des lois internationales de droit d'auteur est un crime. Primera Technology Europe™ n'est pas responsable des actions illégales des utilisateurs, ni des dommages découlant des fournitures, de la performance ou de l'utilisation du matériel décrit ci-dessous.

## **Table des matières**

## Titre **Page** Chapitre 1: Introduction…………………………………………………………... 1

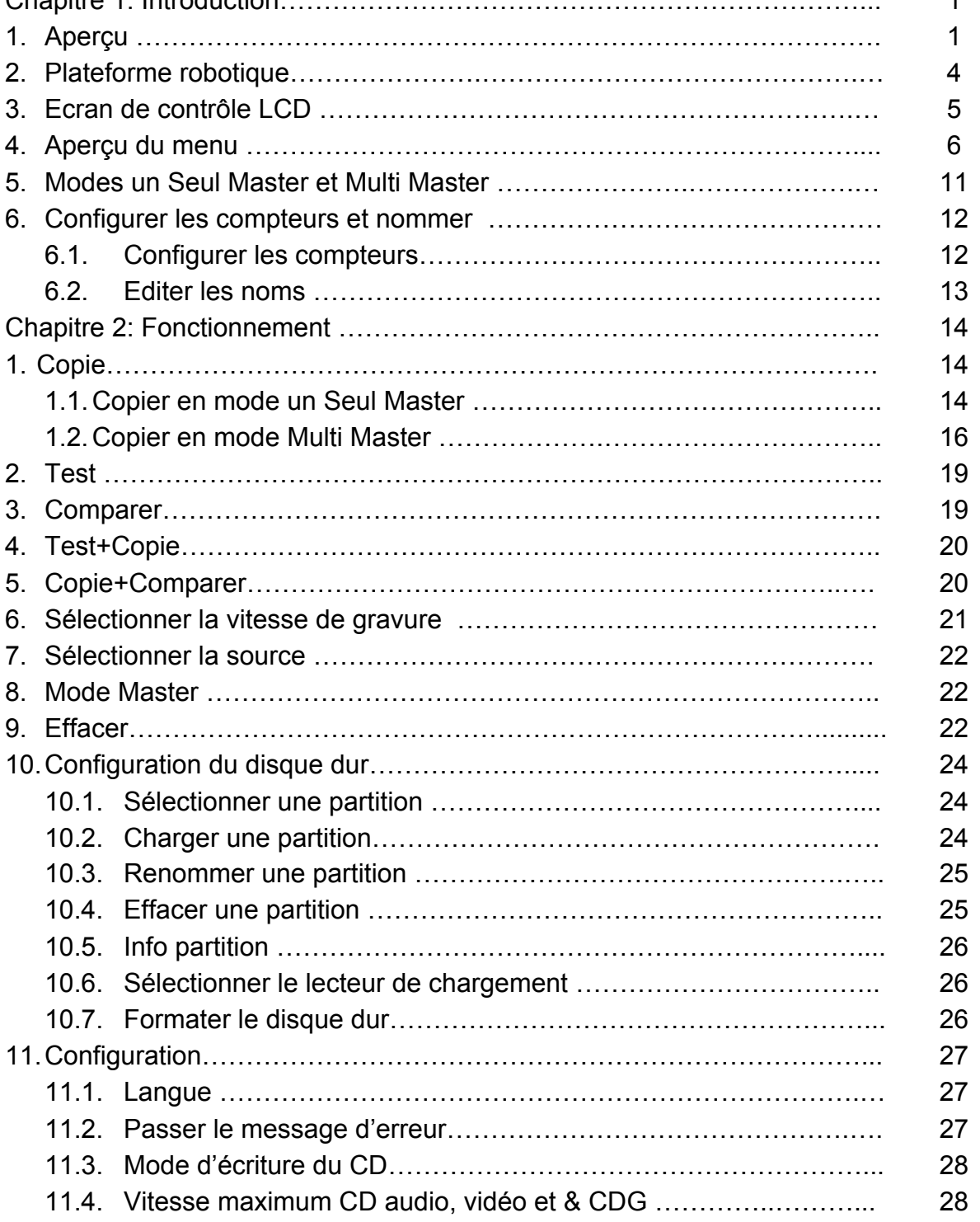

## **Titre Page**

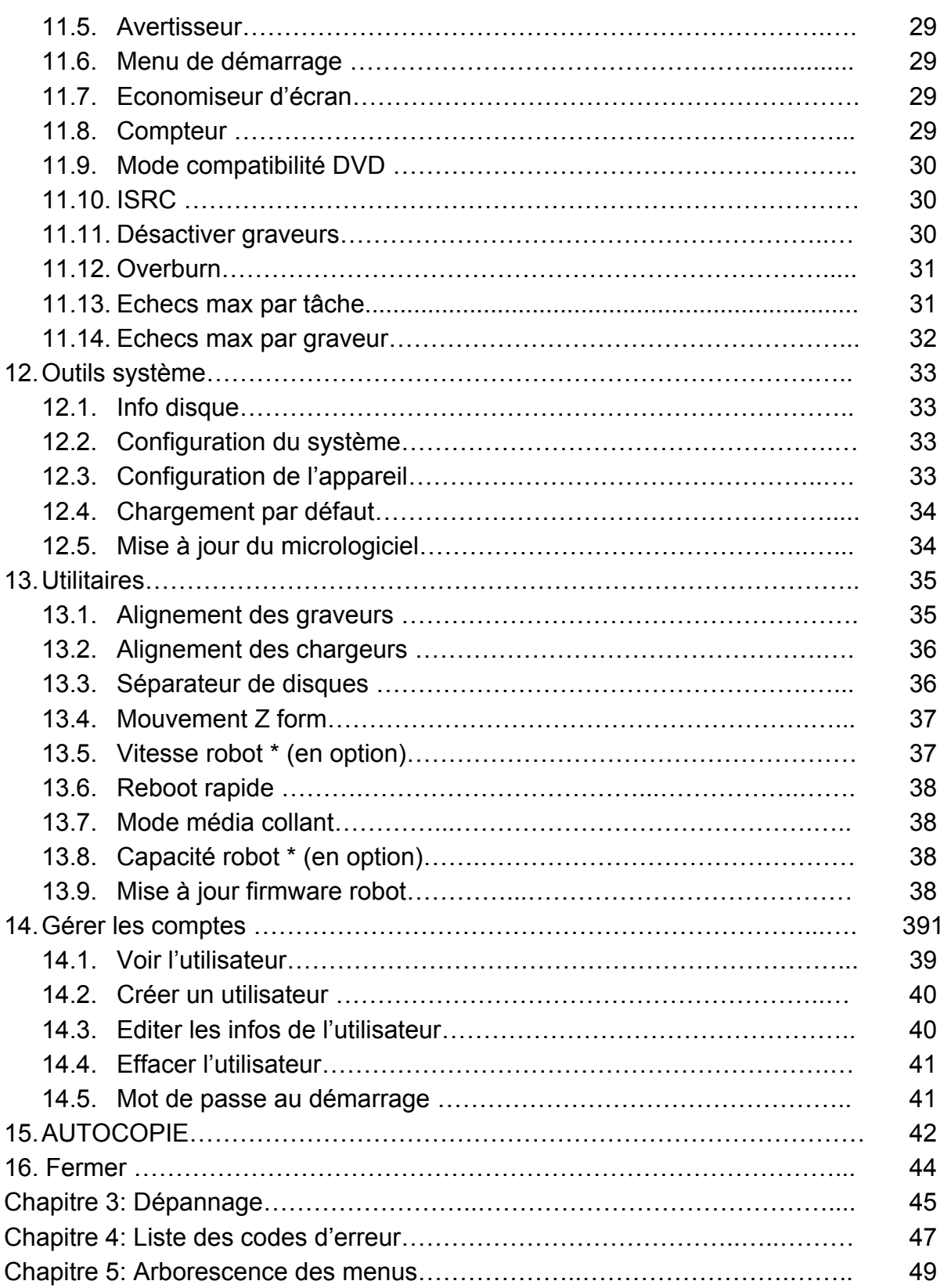

## **Chapitre 1: Introduction**

## **1. Aperçu**

#### **Bienvenue**

 L'auto chargeur DUP-08/100 est un robot fiable, hautement performant, extrêmement rapide, autonome, et permettant de graver des disques Blu-Ray (en option), des DVD et/ou des CD. Son design industriel professionnel et son interface facile d'utilisation rendent vos tâches de duplication plus simples que jamais.

 DUP-08/100 vous permet d'obtenir une capacité de duplication permanente de 500 ou 1000 disques en l'espace de 24 heures, même avec de multiples masters. Cet appareil fournit une qualité de duplication optimale à un prix extrêmement abordable. DUP-08/100 est l'auto chargeur le plus fiable et le plus abordable du marché, devançant même les unités dotées de la moitié des chargeurs et de la capacité.

 Avant d'utiliser votre auto chargeur, veuillez lire les sections suivantes pour assurer le bon fonctionnement de l'appareil.

#### **Limites de duplication BD/DVD**

 L'auto chargeur ne peut pas copier des disques Blu-Ray et des DVD dont le contenu est sécurisé par une protection contre la copie. Généralement, tous les films sur Blu-Ray ou DVD que vous achetez ou louez sont protégés.

 Outre la limite liée à la protection contre la copie, l'auto chargeur ne peut copier un disque Blu-Ray ou DVD simple couche que sur un autre média enregistrable Blu-Ray ou DVD simple couche. Si votre auto chargeur est équipé de la capacité Blu-Ray/DVD double couche, vous pouvez copier un Blu-Ray/DVD double couche sur un autre média enregistrable Blu-Ray/DVD double couche, mais vous ne pouvez pas dupliquer un Blu-Ray/DVD simple couche sur un média enregistrable Blu-Ray/DVD double couche ou vice versa.

#### **Température**

Si l'auto chargeur a été entreposé dans un lieu où la température a été inférieure à  $0^{\circ}$  au cours des dernières 24 heures, laissez l'auto chargeur dans une pièce chauffée à 19° minimum pendant quatre heures avant de mettre l'appareil en marche pour la première fois. Si vous ne le faites pas, votre auto chargeur sera irrémédiablement endommagé et pourrait ne pas fonctionner.

#### **Maintenance**

 Il est essentiel d'utiliser et de conserver l'auto chargeur dans un environnement non poussiéreux et propre car la poussière est la première cause de panne des appareils enregistreurs de CD/DVD/Blu-Ray. Si vous ne suivez pas cette recommandation, votre auto chargeur sera gravement endommagé. Nous vous conseillons vivement d'utiliser un vaporisateur dépoussiérant (air en aérosol) pour éliminer toute trace de poussière de la surface de votre auto chargeur.

 *Remarque: N'utilisez pas de vaporisateur dépoussiérant pour nettoyer votre auto chargeur alors que les tiroirs du graveur sont ouverts. Vous risqueriez de faire pénétrer de la poussière dans votre duplicateur et de l'endommager.* 

#### **Fermeture adéquate**

 Afin d'éviter tout échec du système, l'auto chargeur doit être éteint de façon adéquate. Pour fermer l'auto chargeur, déroulez le menu 16. Fermez et suivez les instructions à l'écran. Si vous n'effectuez par cette manœuvre, vous augmentez les risques d'endommagement de votre auto chargeur.

#### **Electricité statique entre les disques et médias collants**

 Les problèmes les plus fréquents lors de l'utilisation d'un auto chargeur sont l'électricité statique entre les disques et les problèmes de médias collants. L'électricité statique colle plusieurs disques ensemble, ce qui entraîne un disfonctionnement et, plus grave, peut heurter le bras robotique pendant le chargement d'un disque et bloquer le système. Même si l'auto chargeur est équipé d'une fonction de séparateur de médias collants, nous vous conseillons de suivre les instructions suivantes afin d'empêcher les médias collants d'interrompre le fonctionnement et de protéger votre système contre toute charge électrostatique.

 Ce genre de problème arrive le plus souvent lorsque vous achetez un paquet de 100 disques vierges et les insérez dans l'auto chargeur sans traitement préalable. Si vous avez déjà rencontré ce problème, veuillez suivre les instructions suivantes pour éliminer toute électricité statique entre les disques :

- $\triangleright$  Séparez les disques vierges avant de les placer dans le(s) chargeur(s) de l'appareil. Ceci réduira considérablement la charge électrostatique entre les disques.
- Si vous n'obtenez pas le résultat souhaité, utilisez un vaporisateur dépoussiérant (air en aérosol) pour introduire de l'air sur le bord des disques vierges. Ceci réduit l'électricité statique entre les disques jusqu'à 90%. La quantité d'air à utiliser dépend de facteurs spécifiques à votre environnement.

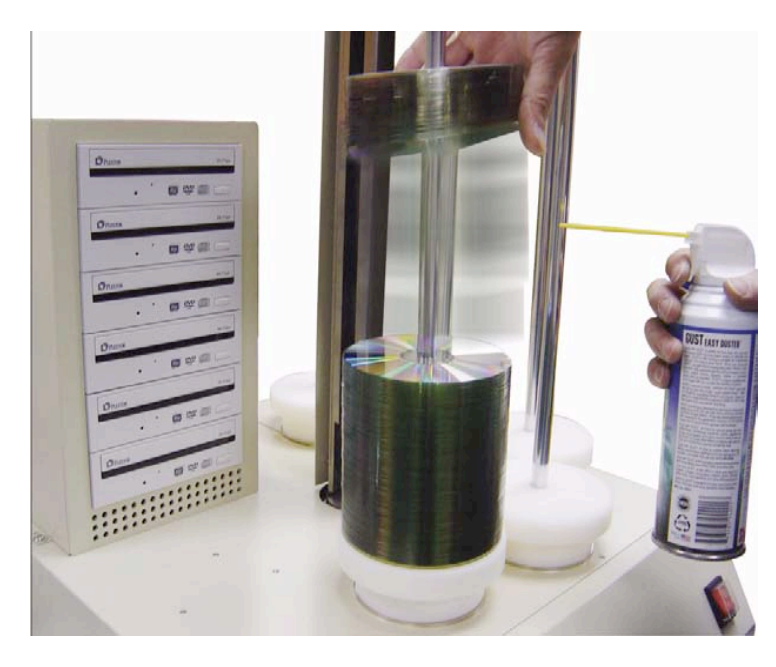

 **Illustration 1-1 Utilisez de l'air en aérosol pour réduire l'électricité statique** 

 Si les problèmes persistent, placez le média dans le réfrigérateur (PAS dans le congélateur) pendant trois heures. Placez-le ensuite dans un lieu à température ambiante pendant une heure avant l'utilisation. Des études montrent que les basses températures (sans condensation) réduisent considérablement les charges électrostatiques entre les objets.

#### **Problème de placement des disques**

 Le placement des médias sur les bras de chargement est un autre problème courant. Le placement correct des médias sur le bras peut éviter des erreurs de sélection pendant la marche de l'auto chargeur. Même si l'appareil a une certaine tolérance d'ajustement pour empêcher le disfonctionnement du bras de sélection, des erreurs peuvent toujours se produire si les bras ne sont pas chargés convenablement. Tous les médias chargés sur les bras doivent être horizontaux et non obliques pour permettre au bras d'attraper en toute sécurité le disque au moyen des 3 têtes d'aspiration à vide. Assurez-vous de ne pas charger trop de disques sur le bras afin de ne pas provoquer des erreurs de placement et de chargement. L'illustration 1-2 ci-dessous montre les placements corrects et incorrects des disques lors du chargement des médias sur les bras.

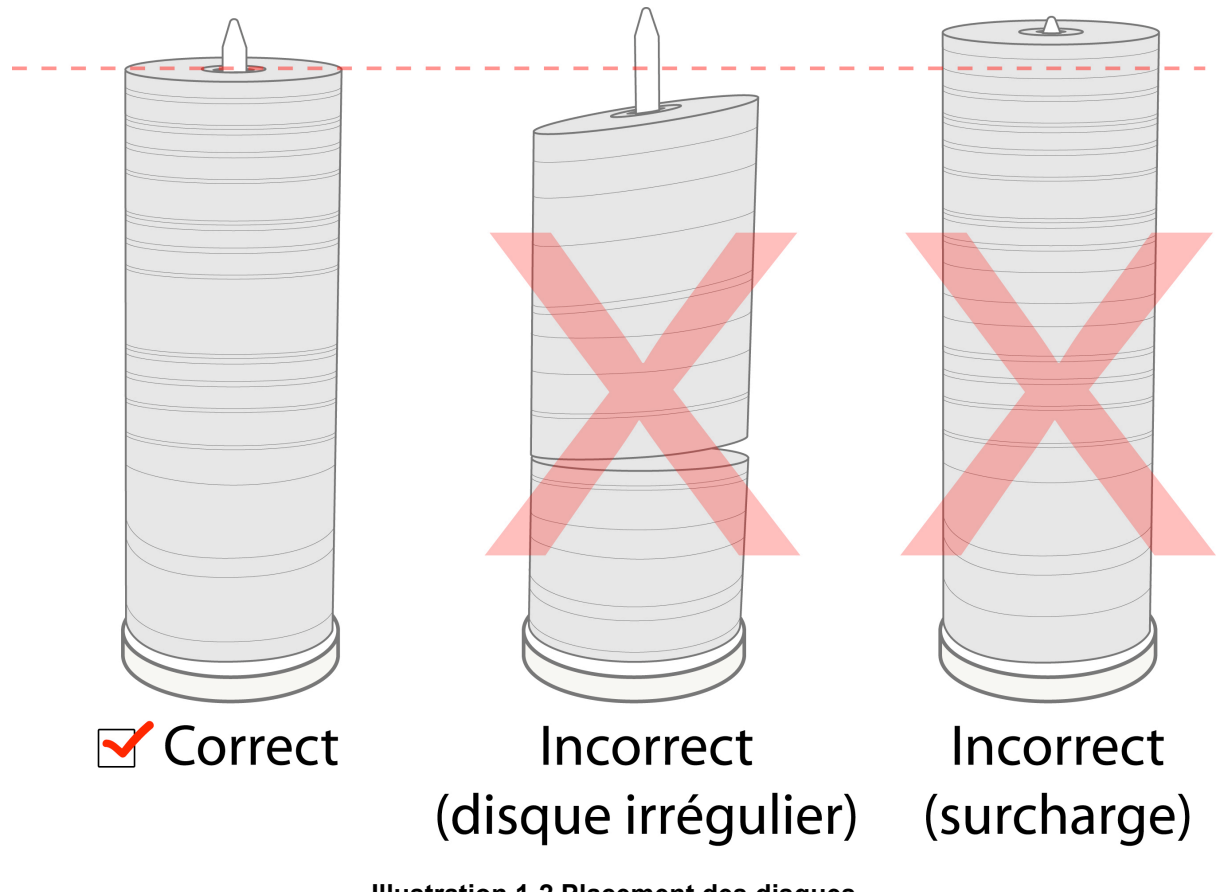

 **Illustration 1-2 Placement des disques** 

#### **Chargeurs vs. bacs**

 DUP-08/100 dispose de cinq chargeurs de CD, DVD et/ou disques Blu-Ray. Bien que le manuel les désigne comme étant des chargeurs, nombre de messages apparaissant sur l'afficheur LCD s'y réfèrent comme à des bacs par soucis de concision. Pas de panique, chargeurs et bacs désignent la même chose.

## **2. Plateforme robotique**

 L'auto chargeur DUP-08/100 est doté de cinq chargeurs (voir illustration 1-3) pouvant chacun contenir approximativement 250 disques (la quantité réelle varie selon l'épaisseur du média), soit une capacité totale de duplication de 1000 disques.

 Initialement, le chargeur 1 est vide. Le bras robotique sélectionne d'abord des disques vierges dans le chargeur 2 et place les copies réussies dans le chargeur 1. Une fois le chargeur 2 vide, le bras sélectionne les disques vierges du chargeur 3 et place les copies réussies dans le chargeur 2. Il sélectionne ensuite des disques du chargeur 4 et les place dans le chargeur 3, puis il sélectionne des disques dans le chargeur 5 et les place dans le chargeur 4. Les disques éjectés sont placés sur la plateforme située sous les tiroirs du graveur. (Tout au long de ce manuel, cette zone est également appelé « zone d'éjection »).

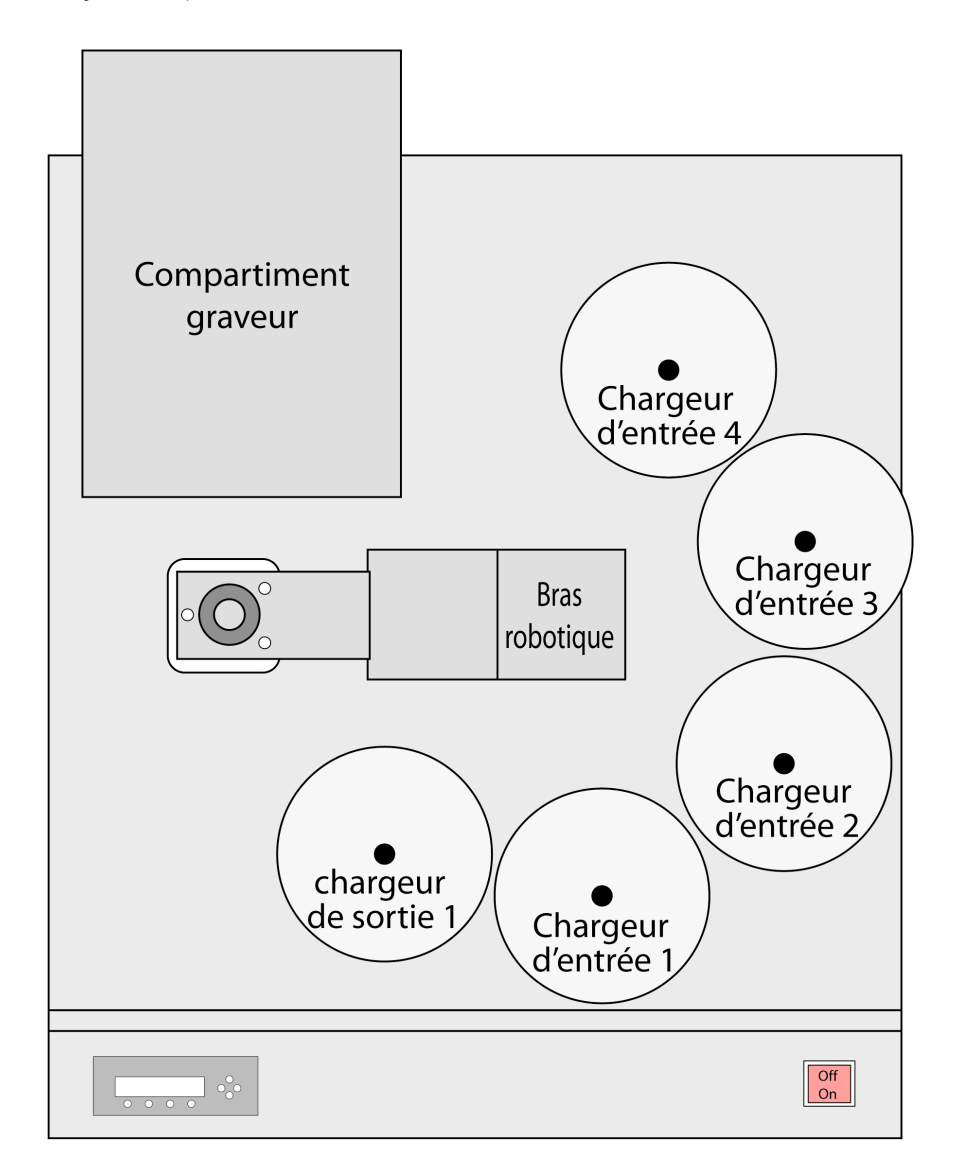

 **Illustration 1-3 Vue de dessus des cinq chargeurs robotiques du duplicateur** 

### **3. Ecran de contrôle LCD**

 L'illustration 1-5 ci-dessous montre l'écran de contrôle LCD. Cet écran se compose d'un afficheur LCD de deux lignes de 20 caratères servant à informer l'utilisateur et de huit boutons permettant de contrôler la marche du système. Les fonctions de ces boutons sont décrites dans le tableau 1-1.

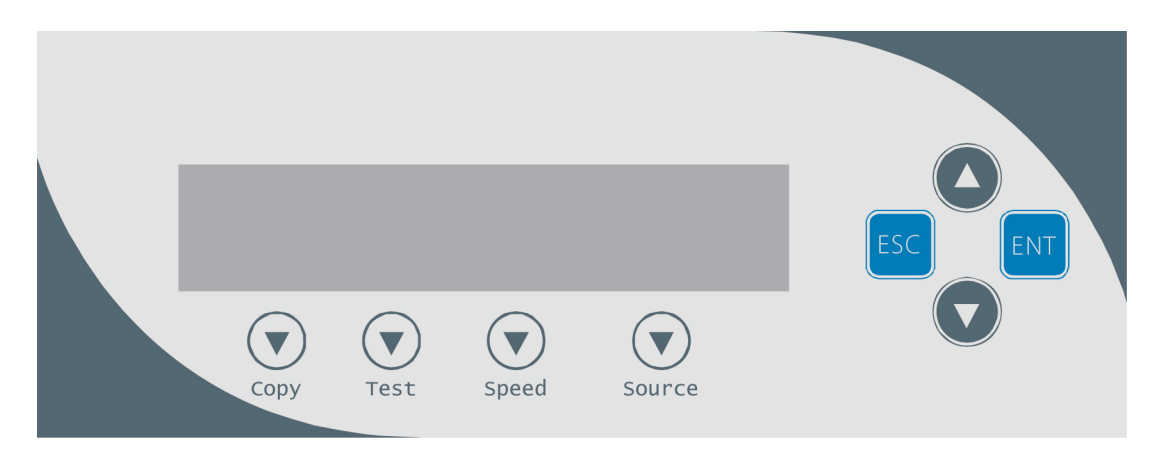

 **Illustration 1-5 Plan de l'écran de contrôle LCD** 

#### **Table 1-1: Boutons du panneau frontal**

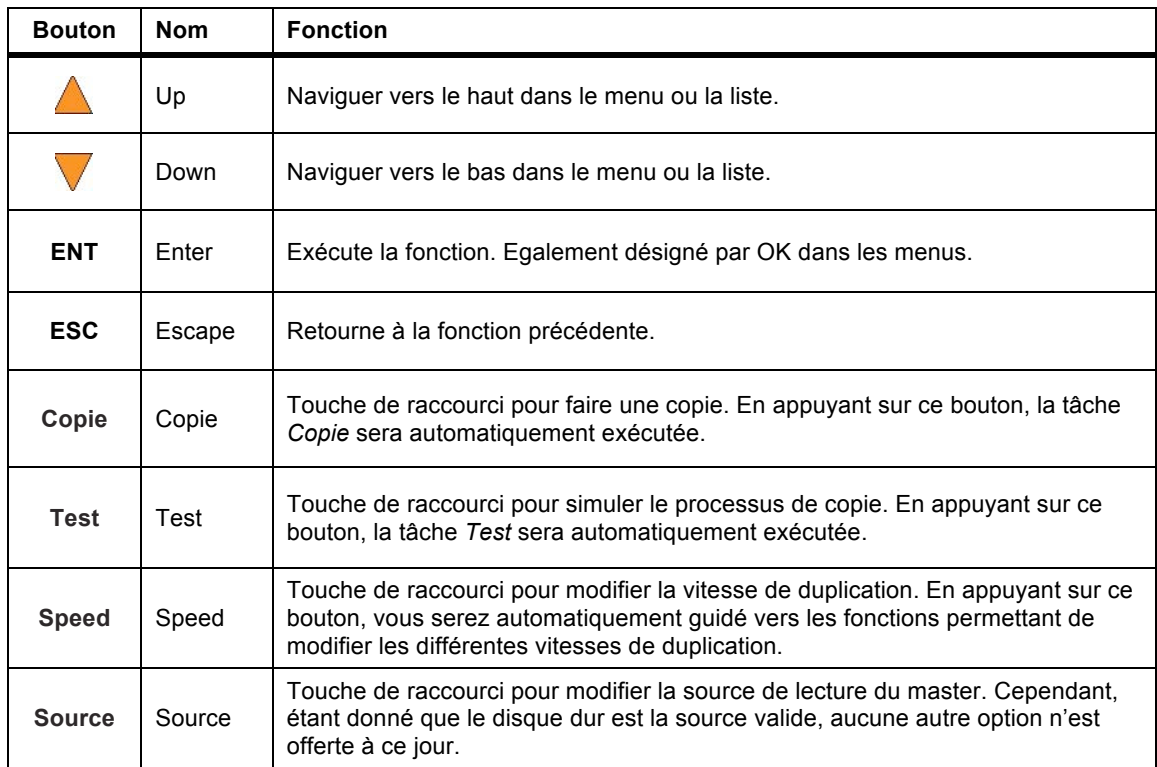

6

### **4. Aperçu du menu**

 Cette section donne un aperçu des options du menu. Celles-ci sont expliquées en détail aux pages indiquées en référence.

 Le menu *Copie* ou la touche de raccourci *Copie* vous permet de copier des CD/DVD/disques Blu-Ray (en option). Avant de commencer la copie, assurez-vous d'avoir sélectionné le mode master adéquat. Veuillez vous référer à la section « Modes un Seul Master ou Multi Masters » page 11 pour plus d'informations. **1. Copie page 14** 

 Si vous souhaitez utiliser le mode « un Seul Master », assurez-vous d'avoir correctement chargé votre disque master dans une partition du disque dur.

 Si vous souhaitez utiliser le mode « Multi Masters », assurez-vous d'avoir placé chaque disque master en haut du nombre correspondant de disques vierges.

 Pour plus d'informations sur la copie ou sur le Mode Master, consultez les sections « Copier en mode un Seul Master » page 16 ou « Copier en mode Multi Master » page 18.

#### 2. Test

 Le menu *Test* ou la touche de raccourci *Test* permet de simuler le processus de copie. Grâce à la simulation, les disques enregistrables comme les DVD-R ou les CDR gravés une fois pourront à nouveau être utilisés. Le but de la simulation est de garantir une duplication sans **2. Test page 19**  erreur.

 *Attention: Si vous utilisez des disques réinscriptibles CD/DVD/BD comme média vierge lors de la simulation, le contenu des disques sera définitivement effacé.* 

#### **3. Comparer page 19**

 La fonction Comparer permet d'effectuer une comparaison progressive entre le contenu du/des disques(s) master dans le disque dur et le contenu de tous les disques copiés. Ceci garantit que toutes les copies sont identiques au(x) disque(s) d'origine.

 *Remarque: La comparaison progressive ne peut être réalisée qu'avec les disques Blu-Ray, les DVD et les CD de données. Un contrôle de lisibilité sera effectué pour les autres formats comme les CD audio, les CD+G, et les CD vidéo, car ils ne disposent pas de mécanismes de correction d'erreur.* 

#### **4. Test + Copie page 20**

 L'option *Test + Copie* permet de commencer par une simulation du processus de copie. Ensuite, l'auto chargeur effectue le processus de copie sur le(s) disque(s) vierge(s) ayant réussi la simulation. Pour le(s) disque(s) vierge(s) n'ayant pas réussi la simulation, l'auto chargeur le / les placera dans la zone d'éjection.

#### **5. Copie + Comparer page 20**

 L'option *Copie + Comparer* permet de réaliser des copies 100% fiables. Une fois la copie terminée, l'auto chargeur comparera automatiquement les copies avec le contenu de votre master original. Tout disque copié échouant à la comparaison sera placé dans la zone d'éjection.

#### **6. Sélectionner la vitesse de gravure page 21**

 L'option *Sélectionner la vitesse de gravure* ou la touche de raccourci *Speed* permet de régler la vitesse de duplication aux différents formats de disques vierges.

 *Remarque: Compte tenu des limites physiques des formats enregistrables BD-R/DVD+R, des messages d'erreur s'afficheront si vous tentez une simulation de copie pour ces formats.* 

#### **7. Sélectionner la source page 22**

 Le menu *Sélectionner la source* ou la touche de raccourci S*ource* indique au système où se trouve le contenu du disque master pendant la duplication. Le disque dur est la seule option puisqu'il contient les données du disque master pendant la duplication.

#### **8. Mode Master page 22**

 Utilisez le menu Mode Master pour sélectionner soit le Mode un Seul Master (SM), soit le Mode Multi Master (MM). Pour plus d'informations sur ces modes, lisez la section « Modes un Seul Master et Multi Masters » page 11.

#### **9. Effacer page 22**

Le menu Effacer permet d'effacer vos disques réinscriptibles. Deux options sont possibles :

- **► Effacement complet : Cette option efface entièrement le disque, détruisant toutes les** données précédemment inscrites.
- **Effacement rapide :** Cette option efface l'index (TOC) du disque réinscriptible et non les données. Cette procédure est beaucoup plus rapide que l'effacement complet. Néanmoins, les données sont toujours récupérables. Si vous préférez ne pas récupérer l'ancien contenu pour des raisons de sécurité, effectuez un effacement complet.

#### **10. Configuration du disque dur page 24**

 Utilisez la Configuration du disque dur pour réaliser diverses opérations liées au disque dur. Celles-ci comprennent le chargement, le fait de renommer ou de supprimer vos images.

#### **11. Configuration page 27**

 Les options du menu Configuration permettent de contrôler le fonctionnement de l'auto chargeur. Vous pouvez naviguer entre les différentes options grâce au bouton **Up ou Down.** 

#### **1. Langue**

 Ce paramètre vous permet de choisir la langue de navigation de l'auto chargeur. L'auto chargeur est officiellement conçu pour les menus en anglais et en espagnol. D'autres langues peuvent être ajoutées.

#### **2. Passer le message d'erreur**

 Normalement, lorsque l'auto chargeur rencontre un problème lors de la lecture du disque master, toutes les duplications seront interrompues et tous les médias enregistrables placés dans les graveurs seront inutilisables. Néanmoins, si vous pensez que votre disque master contient une petite erreur insignifiante due à un dommage physique, vous pouvez utiliser ce paramètre pour permettre à l'auto chargeur d'ignorer tous les messages d'erreur qu'il rencontrera. L'option «Off avec nouvel essai» est activée par défaut.

**Important:** Lorsque cette fonction est sur « On », elle ne règle pas le problème, elle  *l'ignore pour continuer à copier le reste des données lisibles. Ceci est recommandé pour la duplication vidéo et audio.* 

#### **3. Mode d'écriture du CD**

 Cette option vous permet de choisir le mode selon lequel vous souhaitez dupliquer un CD. Il existe deux modes différents : « Disque en une fois » et « Piste en une fois ». Nous vous recommandons vivement de choisir l'option « Disque en une fois », sauf si vous savez parfaitement ce que signifient ces deux options.

#### **4. Vitesse maximum CD audio, vidéo & CDG**

 Compte tenu de l'absence de mécanisme de détection d'erreur pour les formats CD audio, vidéo et CDG, la duplication de ces médias à une trop grande vitesse peut engendrer de fréquentes erreurs comme des pépins et des sauts. Ce paramètre permet de régler la vitesse maximum de duplication pour les CD audio, vidéo et CDG, afin de garantir leur duplication fiable.

#### **5. Avertisseur**

 Cette option vous permet de choisir d'entendre un bip lorsque vous appuyez sur un bouton et lorsqu'une tâche est terminée ou bien de l'éteindre pour avoir un fonctionnement silencieux.

#### **6. Menu de démarrage**

 Ceci vous permet de choisir le menu que vous désirez voir en premier lorsque vous allumez l'auto chargeur.

#### **7. Economiseur d'écran**

 est activé, un économiseur d'écran s'affiche chaque fois que votre auto chargeur est resté inactif pendant un certain temps. Cette option permet d'activer ou de désactiver l'*économiseur d'écran*. Lorsque celui-ci

#### **8. Compteur**

 Cette option vous permet de régler le *Compteur*. Le compteur vous indique la quantité de disques copiés et celle restant à copier, et termine la tâche dès que le nombre de copies souhaité a été réalisé.

#### **9. Mode compatibilité DVD**

 Ceci vous permet de régler l'option *Mode compatibilité DVD* sur ON ou OFF. Le but de cette option est d'accroître la compatibilité du média DVD avec une gamme plus large de lecteurs de DVD vidéo.

#### **10. ISRC**

 Cette option vous permet d'activer/ de désactiver la copie du code ISRC d'un CD audio. L'ISRC est le numéro de série de la piste audio qui identifie le morceau dans la piste. Ce code est habituellement présent dans les CD audio commerciaux et rarement dans les CD audio faits maison. En activant cette option, la performance de duplication sera moins bonne.

#### **11. Désactiver graveurs**

 Utilisez cette fonction pour permettre au système de désactiver certains graveurs / tiroirs lorsque certains d'entre eux ont des taux d'erreur élevés.

#### **12. Overburn**

 L'overburning est une méthode de gravure permettant de dépasser les limites de la gravure en allant jusque sur la tranche des médias. Ceci résulte en une capacité de stockage légèrement supérieure mais peut également causer des problèmes de compatibilité de lecture. Veuillez utiliser cette option avec précaution.

#### **13. Echecs Max par tâche**

 Cette option permet de régler le nombre maximal d'échecs par tâche autorisé par l'auto chargeur. Une fois le maximum atteint, la tâche sera terminée.

#### **14. Echecs Max par graveur**

 Cette option permet de régler le nombre maximum d'échecs autorisé pour chaque graveur pendant la tâche. Une fois le maximum atteint pour un des graveurs, le graveur en question sera désactivé pendant le reste de la tâche. L'auto chargeur continuera de fonctionner avec les graveurs restant.

#### **12. Outils système page 33**

#### **1. Info disque**

 Cette fonction vous permet d'identifier le type de média enregistrable vierge et d'autres informations relatives à ce média.

#### **2. Info système**

 Le menu Info système fournit d'importantes informations sur le matériel, comme les versions du micrologiciel, les types d'écrans de contrôle de duplication/robot, etc.

#### **3. Configuration de l'appareil**

 Ce menu affiche des informations sur les appareils enregistreurs intégrés à votre auto chargeur.

#### **4. Chargement par défaut**

 Utilisez cette option pour réinitialiser toutes les options selon les valeurs par défaut du fabricant. L'utilisation de cette fonction est recommandée si votre auto chargeur fonctionne anormalement.

#### **5. Mise à jour du micrologiciel**

 Utilisez cet outil pour actualiser le logiciel de votre auto chargeur. Pour effectuer la mise à jour, insérez le CD de mise à jour certifié par le fabricant dans le 1<sup>e</sup> tiroir et assurez-vous que les autres tiroirs ne contiennent aucun disque. Appuyez ensuite sur **ENT/Enter** pour mettre à jour.

Important: Ne mettez à jour le micrologiciel de l'auto chargeur que si votre système  *devient instable et que le Support technique vous le conseille.* 

#### **13. Utilitaires page 35**

 Utilisez les options du menu Utilitaires pour accéder à divers utilitaires intégrés à l'auto chargeur. Parcourez les différentes options grâce au bouton **Up ou Down**.

#### **1. Alignement graveurs**

 Le menu Alignement graveurs permet de vérifier l'alignement mécanique entre les disques et le bras robotique.

#### **2. Alignement chargeurs**

 Le menu Alignement chargeurs permet de vérifier l'alignement mécanique entre les chargeurs et le bras robotique.

#### **3. Séparateur CD/DVD**

 Utilisez cette fonction pour indiquer au système le nombre de vibrations que doit effectuer le bras robotique sur le disque sélectionné dans le chargeur d'entrée. Cette manœuvre permet de réduire les problèmes de médias collants. Voir la section « Electricité statique entre les disques et médias collants » page 2 pour plus d'informations à ce sujet.

#### **4. Mouvement Z form**

Utilisez cette fonction pour activer ou désactiver le mouvement Z form.

#### **5. Vitesse robot (Peut ne pas s'appliquer à tous les modèles d'auto chargeurs.)**

 Utilisez l'option *Vitesse robot* pour régler la vitesse des mouvements du robot pour les processus de chargement et de déchargement des disques. Le mode sécurisé offrira une plus grande fiabilité et est recommandé pour la production nocturne. Le mode turbo permettra une performance plus rapide, mais est déconseillé pour la production nocturne. Choisissez le *Mode sécurisé* ou le *Mode turbo* en fonction de vos besoins de production.

#### **6. Reboot rapide**

 Utilisez cette fonction pour activer/désactiver le calibrage du robot pendant le redémarrage dans chacun des graveurs.

#### **7. Mode média collant**

 Ce paramètre protège votre système en effectuant un double contrôle, garantissant que chaque tiroir est vide avant de charger un nouveau disque dans le tiroir. Ceci permet de détecter si deux médias collants ont malencontreusement été placés ensemble dans le tiroir lors d'un chargement antérieur. Si vous activez cette option, le système risque de ralentir.

 **8. Capacité Robot (Peut ne pas s'appliquer à tous les modèles d'auto chargeurs.)**  Lorsqu'un troisième chargeur optionnel est installé, il faut régler la capacité du disque sur 200 pour que le système utilise le chargeur supplémentaire.

#### **9. Mise à jour Firmware Robot**

 Utilisez cette fonction pour actualiser le logiciel dans le contrôleur robot de votre auto chargeur. Pour effectuer la mise à jour, insérez le CD de mise à jour du robot certifié par le fabricant et assurez-vous que les autres tiroirs ne contiennent aucun autre disque. Appuyez ensuite sur **ENT/Enter** pour effectuer la mise à jour.

 **Important:** Ne mettez à jour le micrologiciel du robot que si votre système devient instable et que le Support technique vous le conseille.

#### **14. Gérer les comptes page 39**

Cette option permet de :

- Créer des comptes d'utilisateurs et des mots de passe pour empêcher toute utilisation non autorisée de l'auto chargeur.
- $\triangleright$  Modifier les informations existantes du compte utilisateur, y compris le nom et le mot de passe.
- $\triangleright$  Effacer un ou des comptes utilisateur existants.
- $\triangleright$  Activer/ désactiver cette option.

#### **15. AUTOCOPIE page 42**

 La fonction AutoCopie est la façon la plus simple de faire des copies de CD/DVD/Blu-Ray. La copie est simplifiée car l'appareil duplique automatiquement tous les disques vierges à partir d'un disque master placé en haut du premier chargeur d'entrée, au lieu d'une image master préchargée sur le disque dur. L'avantage de cette opération est de réduire le temps nécessaire pour initier le processus de copie dans le cas où un disque master ne doit pas nécessairement être stocké en permanence sur le disque dur.

#### **16. Fermer page 44**

 Utilisez cette option pour éteindre le système. Une fois que le message « Prêt pour la fermeture » s'affiche, vous pouvez éteindre la machine en toute sécurité avec le bouton d'alimentation. Si vous éteignez votre auto chargeur sans effectuer cette manœuvre, cela augmente le risque d'endommagement et tous les réglages seront modifiés car le dernier Boot up ne sera pas sauvegardé.

#### **5. Modes un Seul Master et Multi Master**

Il existe deux façons de faire des copies avec l'auto chargeur:

#### **Mode un Seul Master:**

 Ce mode nécessite de ne charger qu'un seul disque master dans le disque dur avant de lancer le processus de duplication. C'est le mode idéal si votre tâche requiert un seul ou seulement quelques disque(s) master(s).

#### **Mode Multi Master (Mode lot):**

 Ce mode ne nécessite pas de précharger manuellement le master sur le disque dur. Il suffit de placer le(s) disque(s) master(s) en haut de la pile de disques vierges correspondant à cette tâche. C'est le mode idéal si vous avez plusieurs disques masters et quelques copies pour chaque disque master.

 Le Mode Multi Master utilise la partition de réserve pour stocker temporairement le contenu du master en vue de la duplication. Une fois la tâche terminée et le nouveau disque master détecté, le contenu de la partition de réserve (du précédent disque master) sera remplacé par le contenu du nouveau disque master.

Un simple coup d'œil aux menus Copie ou Test vous permet de savoir dans quel mode vous vous

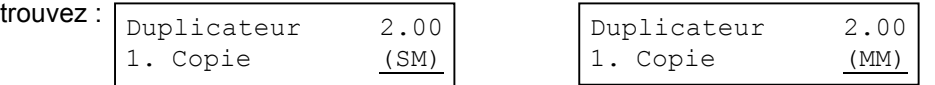

 SM indique le Mode un Seul Master tandis que MM indique le Mode Multi Master. Par exemple, si vous devez effectuer :

- $\geq$  20 copies de la tâche A
- $\geq$  40 copies de la tâche B
- > 30 copies de la tâche C

Si vous êtes en mode Multi Master, suivez les instructions suivantes :

- 1. Assurez-vous que tous les chargeurs sont vides.
- 2. Placez les 30 disques vierges pour la tâche C en haut du premier chargeur d'entrée.
- 3. Placez le disque master de la tâche C en haut de la pile de disques vierges pour la tâche C.
- 4. Placez les 40 disques vierges pour la tâche B en haut du disque master pour la tâche C.
- 5. Placez le disque master de la tâche B en haut de la pile de disques vierges pour la tâche B.
- 6. Placez les 20 disques vierges pour la tâche A en haut du disque master pour la tâche B.
- 7. Placez le disque master de la tâche A en haut de la pile de disques vierges pour la tâche A.

 Après avoir passé ces étapes, chargez le chargeur d'entrée comme indiqué dans l'illustration 1-6:

 Lorsque vous commencez la copie, le bras robotique sélectionne les disques dans le chargeur d'entrée et les place dans les graveurs. Si l'un des disques placés dans les graveurs contient des données (dans ce cas, ce serait le premier disque, le Master A), l'auto chargeur copie le contenu intégral de ce disque (Master A) dans le disque dur interne tout en le copiant simultanément dans tous les disques vierges restant dans les graveurs.

 Une fois la copie terminée, le Master A et les disques copiés avec succès seront enlevés des graveurs et déposés dans le chargeur de sortie. Dans le même temps, le système sélectionnera les disques suivants dans le chargeur d'entrée et les placera dans les graveurs correspondants. Le processus de copie recommencera à nouveau à partir du disque dur.

 Si un nouveau master est détecté (dans ce cas, ce serait le Master B), l'auto **Illustration 1-6**  chargeur terminera la tâche précédente, éjectera les disques copiés et chargeur terminera la tâche précédente, éjectera les disques copiés et **Ordre des disques** remplira les tiroirs des graveurs avec des disques vierges pour la prochaine **en mode MM**  tâche.

 20 disques vierges 40 disques vierges Master B 30 disques vierges Master A pour Master A Master B pour Master C pour Master C

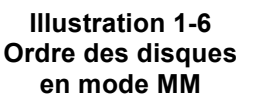

 Le bras robotique continuera à charger des médias dans les graveurs tandis que les disques gravés seront placés dans les chargeurs de sortie. Une fois qu'un graveur (peu importe lequel) détecte un autre master, le même processus se répète.

#### **6. Configurer les compteurs et nommer**

 La configuration des compteurs et le fait de nommer les partitions sont deux tâches extrêmement fréquentes. Voici comment les réaliser.

#### **6.1 Configurer les compteurs**

 L'auto chargeur vous propose souvent de configurer un compteur de façon à ce que l'appareil garde une trace du nombre de copies effectuées. Voici les opérations à réaliser lorsque le menu Sélectionner les compteurs s'affiche :

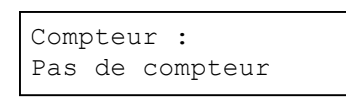

 Le menu Sélectionner les compteurs vous permet de déterminer le Compteur : nombre de copies souhaité pour le projet. L'option Sélectionner les Pas de compteur | compteurs indique à l'auto chargeur qu'il doit compter les copies réussies et terminer la tâche lorsque le nombre de disques copiés désiré est atteint.

 Vous pouvez choisir « Pas de compteur » si vous préferez copier sans interruption. (Il comptera tout de même le nombre de copies mais n'indiquera pas quand il doit cesser). Pour sélectionner « Pas de compteur », appuyez simplement sur **ENT/Enter** lorsque vous voyez l'écran ci-dessus.

 Vous pouvez aussi sélectionner « Spécifier le compteur » entre 1 et 9999 en appuyant sur le **bouton Up ou V Down** pour aller jusqu'au menu Spécifier le compteur :

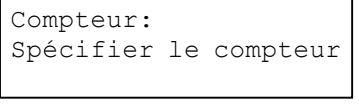

 Appuyez sur **ENT/Enter** pour sélectionner cette option. Le menu  *Spécifier le compteur* s'affichera.

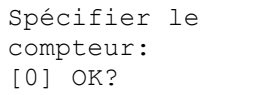

 Pour spécifier le nombre de copies de votre projet, introduisez un nombre à quatre chiffres.

 Si vous devez spécifier un nombre de moins de quatre chiffres, remplissez les premiers espaces avec des zéros (tout zéro placé en tête sera ignoré). Exemples de nombres à moins de quatre chiffres : « 0234 » (deux cents trente quatre) ou « 0010 » (dix).

Pour entrer les chiffres, utilisez le **bouton ∆Up ou V Down** pour sélectionner chaque chiffre et utilisez **ENT/Enter** ou **ESC/Escape** pour déplacer le curseur à droite ou à gauche. Une fois que vous avez terminé, déplacez le curseur sur « OK » et appuyez sur **ENT/Enter.** Si vous souhaitez par exemple régler le compteur sur 21 (vingt et un), la valeur à quatre chiffres sera « 0021 ». Pour introduire le chiffre désiré, suivez les instructions suivantes :

Assurez-vous que le curseur soit placé en première position (première position clignotante):

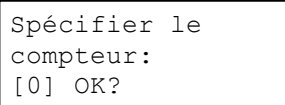

- Appuyez sur le bouton **Down** plusieurs fois jusqu'à ce que « 0 » s'affiche.
- Appuyez sur le bouton **ENT/Enter** une fois pour déplacer le curseur à la position suivante.
- Appuyez sur le bouton **Down** plusieurs fois jusqu'à ce que « 0 » s'affiche.
- Appuyez sur le bouton **ENT/Enter** une fois pour déplacer le curseur à la position suivante.
- Appuyez sur le bouton **Down** plusieurs fois jusqu'à ce que « 2 » s'affiche.
- Appuyez sur le bouton **ENT/Enter** une fois pour déplacer le curseur à la position suivante.
- Appuyez sur le bouton **Down** plusieurs fois jusqu'à ce que « 1 » s'affiche.
- A présent, « 0021 » s'affiche. Appuyez sur le bouton **ENT/Enter** une fois et le curseur se place sur « OK ».

 Appuyez ensuite sur **ENT/Enter** une fois pour valider la valeur introduite dans le compteur. Le chargeur commence à charger les disques depuis les chargeurs d'entrée et les place dans tous les tiroirs du graveur.

#### **6.2 Editer les noms**

 Lorsque vous créez un nouvel utilisateur ou une nouvelle partition, vous devez lui donner un nom. L'exemple ci-dessous montre comment nommer ou renommer une partition, le principe est le même pour nommer ou renommer un utilisateur.

 Pendant le processus de création d'une nouvelle partition, le menu Editer le nom de la partition apparaît:

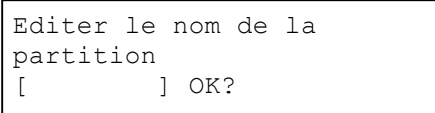

Pour entrer le nom souhaité, utilisez le **bouton ▲ Up ou V Down** pour sélectionner la lettre et utilisez le bouton **ENT/Enter** ou **ESC/Escape** pour déplacer le curseur. Une fois que vous avez terminé, déplacez le curseur sur « OK » et appuyez sur **ENT/Enter** pour valider.

 Le nom d'une partition peut contenir jusqu'à huit caractères et ceux-ci peuvent être alpha (A…Z) ou numériques (0…9). Par exemple, si vous souhaitez nommer la partition de votre disque master « FUN », procédez comme suit :

- Appuyez sur le bouton **Down** plusieurs fois jusqu'à ce que « F » s'affiche. (Vous pouvez également maintenir le bouton **Down** enfoncé et l'auto chargeur fera défiler l'alphabet).
- Appuyez sur le bouton **ENT/Enter** une fois pour déplacer le curseur à la position suivante.
- Appuyez sur le bouton **Down** plusieurs fois jusqu'à ce que « U » s'affiche.
- Appuyez sur le bouton **ENT/Enter** une fois pour déplacer le curseur à la position suivante.
- Appuyez sur le bouton **Down** plusieurs fois jusqu'à ce que « N » s'affiche.
- Appuyez sur le bouton **ENT/Enter** pour déplacer le curseur à la position suivante.
- Une fois que le mot « FUN » apparaît, appuyez sur le bouton **ENT/Enter** plusieurs fois jusqu'à ce que le curseur affiche « OK ».
- Appuyez ensuite sur le bouton **ENT/Enter** pour valider le nom sélectionné.

Le message de confirmation suivant s'affichera :

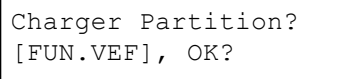

 **Remarque:** Après avoir introduit le nom de la partition, le système lui ajoutera automatiquement le suffixe VEF. Ceci ne vaut PAS pour le nom d'utilisateur.

Appuyez sur le bouton **ENT/Enter** pour confirmer.

## **Chapitre 2: Fonctionnement**

Ce chapitre détaille chacune des options du menu et leur utilisation.

#### **1. Copie**

L'option Copie ou la touche de raccourci Copie du panneau frontal fonctionne de façon différente :

- Mode un Seul Master: ce mode nécessite de ne charger qu'un seul disque master dans le disque dur avant de lancer le processus de duplication. C'est le mode idéal si votre tâche requiert un seul ou seulement quelques disque(s) master(s).
- $\triangleright$  Mode Multi Master (Mode lot): ce mode ne nécessite pas de précharger manuellement le master sur le disque dur. Il suffit de placer le(s) disque(s) master(s) en haut de la pile de disques vierges correspondante requise pour cette tâche. C'est le mode idéal si vous avez plusieurs disques masters et quelques copies pour chaque disque master.

 Ces modes sont détaillés dans la section « Modes un Seul Master et Multi Master **»** page 11. Si vous copiez en Mode un Seul Master, lisez la section suivante. Si vous copiez en mode Multi Master, rendez-vous directement page 18, « Copier en mode Multi Master ».

#### **1.1 Copier en Mode un Seul Master**

 Ce processus copie votre disque master sur plusieurs disques vierges simultanément. Ce mode nécessite de charger votre disque master sur une partition du disque dur. Voir « Charger une partition » page 26 pour savoir comment procéder.

 Allumez votre auto chargeur et attendez qu'il démarre. L'auto chargeur a besoin de quelques minutes pour effectuer ses procédures d'auto adaptation et d'auto calibration. Les messages suivants indiquent que votre auto chargeur est prêt :

#### *1.1.1 Sélectionner le Mode un Seul Master*

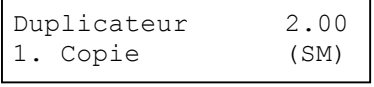

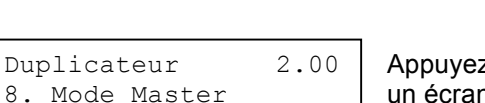

pour entamer la copie. Si ce n'est pas le cas, utilisez le bouton **△ Up ou Down** pour naviguer jusqu'à l'écran *8. Mode Master*.

 Assurez-vous que le mode est réglé sur Mode un Seul Master (SM). Si ce mode est déjà sélectionné, passez directement à l'étape 1.1.2

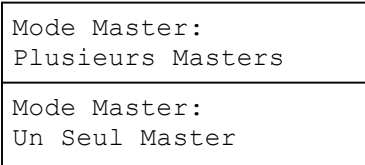

 Appuyez sur **ENT/Enter** pour entrer dans le Menu *Mode Master* et un écran semblable à celui ci-contre s'affichera:

Utilisez le bouton **△ Up ou ▼ Down** pour sélectionner le Mode un Seul Master. Appuyez sur **ENT/Enter** pour valider votre sélection.

#### *1.1.2 Commencer la copie*

Retournez au menu 1. Copie. Utilisez le **bouton ▲ Up ou V Down** pour naviguer jusqu'à l'écran suivant :

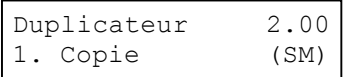

 Commencez le processus de copie. Insérez vos disques vierges dans le(s) chargeur(s) d'entrée et appuyez sur **ENT/Enter** pour entrer dans le menu *1.Copie*. Le menu *Choisir une partition* s'affiche:

 Choisir une partition [FUN.VEF] 4012MB

Utilisez le **bouton A Up ou V Down** pour trouver la partition dans laquelle est stocké le disque dur. Appuyez sur **ENT/Enter** pour sélectionner cette partition. Le menu *Sélectionner compteur* s'affiche ensuite:

 Suivez les instructions données page 12 dans « Configurer les compteurs » pour continuer. Une fois les compteurs configurés, appuyez sur **ENT/Enter** pour confirmer. L'écran *Préparation* apparaît :

ce moment, un écran similaire à celui-ci-dessous s'affichera :

Compteur: Pas de compteur

Préparation en cours...

Please Wait

 Après un bref instant, le chargeur robotique prendra le disque situé au sommet du chargeur d'entrée pour le placer dans l'un des graveurs. A

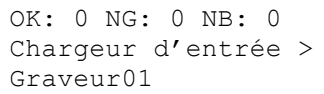

 Cet écran vous informe sur les processus en cours. Dans le cas présent, le chargeur a pris un disque dans le chargeur d'entrée et le place dans le graveur 1.

 Le chargeur continuera à prendre des disques dans le chargeur d'entrée et à les placer dans les graveurs jusqu'à ce que tous les graveurs soient remplis ou jusqu'à ce que la valeur introduite dans le compteur soit atteinte.

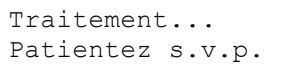

Traitement... | Il faut quelques secondes à l'auto chargeur pour reconnaître tous les disques.

Après deux ou trois secondes de traitement, l'un de ces écrans *Copie en cours* apparaîtra.

#### **Compteur Spécifié Compteur non spécifié**

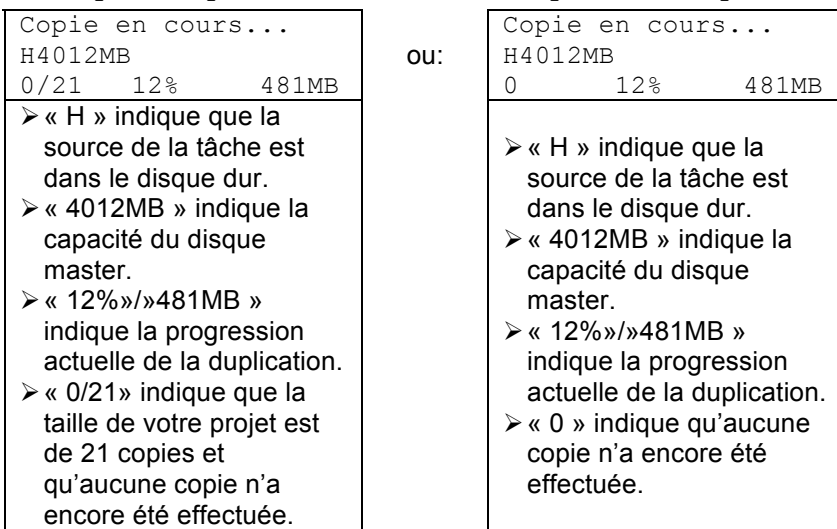

 *Remarque: il est normal que l'indicateur de progression reste à 0%-10% et 100% pendant environ 30 secondes avant la duplication d'un CD et jusqu'à une minute pour celle d'un DVD/disque Blu-Ray. Ceci est dû aux étapes d'initialisation et de finalisation.* 

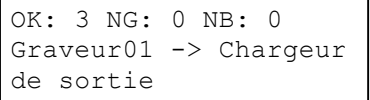

 Une fois la série de duplication terminée, le chargeur enlèvera le disque achevé du graveur et placera la copie dans le chargeur de sortie ou dans la zone d'éjection si la copie est mauvaise/NG.

Le chargeur va ensuite sélectionner un autre disque vierge et l'introduire dans le graveur.

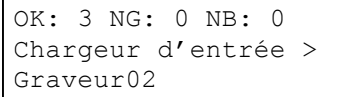

OK: 3 NG: 0 NB: 0  $\,$  La copie continuera jusqu'à ce qu'il n'y ait plus de disques vierges ou Chargeur d'entrée >  $\vert$  jusqu'à ce que la valeur introduite dans le compteur soit atteinte.

 Si vous manquez de disques vierges et que la tâche n'est pas terminée, l'auto chargeur vous proposera de remplir le chargeur :

 *Important: Lorsque vous ajoutez des disques dans le chargeur d'entrée, assurez-vous d'enlever les disques achevés du chargeur de sortie.* 

 Chargeur d'entrée vide Réinitialiser séparateur?

Accès Log graveur?

 Vous pouvez soit insérer plus de disques dans le chargeur d'entrée et appuyer sur **ENT/Enter** pour continuer ou appuyer sur **ESC/Escape** pour terminer la tâche.

 Une fois la tâche terminée, le menu *Accès Log graveur* s'affiche. Appuyez sur **ENT/Enter** encore une fois pour voir le log graveur indiquant le nombre de réussites et d'échecs pour chaque graveur/tiroir, ou appuyez simplement sur **ESC/Escape** pour retourner au menu principal. Si vous choissisez de voir le fichier log graveur, voici ce que vous verrez :

$$
\begin{bmatrix} \text{Graveur} & 1 \\ \text{OK:} & 1 \text{ NG:} & 0 \text{ NB:} & 0 \end{bmatrix}
$$

- «Graveur 1» indique que les résultats ci-dessous correspondent au 1<sup>e</sup> graveur.
- «OK: 1» indique que «1» copie réussie a été effectuée.
- «NG: 0» indique qu'il y a « 0» mauvaise copie créée par ce graveur.
- «NB: 0» indique qu'il y a «0» disque dans ce graveur n'ayant pas été enregistré en raison d'erreur comme un type de média non valable, etc.

Utilisez les boutons **△ Up ou V Down** pour accéder au fichier log des différents graveurs. Appuyez sur **ESC/Escape** pour retourner au menu *1.Copie*.

#### **1.2 Copier en mode Multi Master**

 Ce mode ne nécessite pas de charger manuellement le master sur le disque dur. Placez simplement le(s) disque(s) master en haut de la pile de disques vierges requise pour cette tâche. Ce mode est idéal si vous avez plusieurs masters et seulement quelques copies pour chaque master.

 Le mode Multi Master utilise la partition de réserve pour stocker momentamément le contenu du master actuel. Une fois que la tâche est terminée et qu'un nouveau master est détecté, le contenu de la partition de réserve (du précédent disque master) sera remplacé par celui du nouveau disque master.

 Pour plus d'informations sur le mode Multi Master, voir « Modes un Seul Master et Multi Master » page 11.

 Allumez votre auto chargeur et attendez qu'il démarre. L'auto chargeur a besoin de quelques minutes pour effectuer ses procédures d'auto adaptation et d'auto calibration. Les messages suivants indiquent que votre auto chargeur est prêt :

#### *1.2.1 Sélectionner le mode Multi Master*

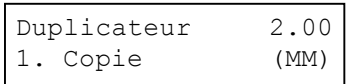

 Assurez-vous que l'auto chargeur est réglé en mode Multi Master (MM). Si le mode est déjà sélectionné, passez directement au point 1.2.2 pour commencer la copie. Si ce n'est pas le cas, utilisez le bouton **Up ou ▼ Down** pour naviguer vers l'écran *8. Mode Master*.

Duplicateur 2.00 8. Mode Master

 Appuyez sur **ENT/Enter** pour entrer dans le menu *Master Mode* et un écran similaire à celui ci-dessous s'affichera :

Utilisez le bouton **△ Up ou ▼ Down** pour sélectionner le mode Multi

Master. Appuyez sur **ENT/Enter** pour valider votre sélection.

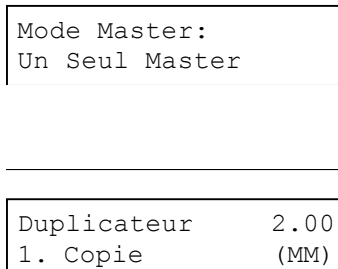

Duplicateur 2.00 Utilisez le bouton **Up ou Down** pour retourner au menu *1. Copie*.

#### *1.2.2 Démarrer la copie*

 Placez vos disques masters et vos disques vierges dans le chargeur d'entrée comme indiqué dans «Modes un Seul Master et Multi Master» page 11. En général, l'ordre des disques **de haut en bas**  dans le chargeur sera le suivant :

- Disque master pour la première tâche
- Disques vierges pour la première tâche
- Disque master pour la deuxième tâche
- Disques vierges pour la deuxième tâche
- Disque master pour la troisième tâche
- Disques vierges pour la troisième tâche
- $\triangleright$  etc.

 Si votre auto chargeur a plus d'un chargeur d'entrée, alors la tâche peut être répartie en séquences entre les différents chargeurs. Les tâches de duplication avec des formats différents peuvent être mêlées aux CD/DVD/BD. L'auto chargeur détectera automatiquement un master et un format de disque vierge et les copiera lorsqu'ils seront en correspondance.

Vous devriez toujours vous trouvez dans le menu *1. Copie*:

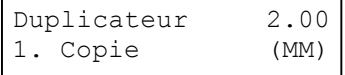

Préparation en cours...

<u>Please Waite</u>

OK: 0 NG: 0 NB: 0 Chargeur d'entrée > Graveur01

Appuyez **ENT/Enter** pour commencer la duplication.

 Après un bref instant, le chargeur robotique sélectionnera le disque placé au-dessus (disque master) du chargeur d'entrée et le placera dans l'un des graveurs. Un écran semblable à celui-ci s'affichera alors :

 Cet écran vous informe des processus en cours. Dans le cas présent, le chargeur prend un disque dans le chargeur d'entrée et le place dans le graveur 1.

 Le chargeur continuera à prendre des disques dans le chargeur d'entrée et à les placer dans les graveurs jusqu'à ce que tous les graveurs soient pleins ou que les chargeurs d'entrée soient vides.

Traitement... Patientez s.v.p.

 L'auto chargeur a besoin de quelques secondes pour reconnaître tous les disques dans les tiroirs.

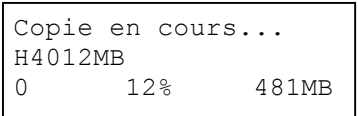

 Une fois tous les disques détectés, l'auto chargeur détectera le disque master et le processus de duplication commencera pour les disques vierges restants. Une fois la duplication terminée, le chargeur placera le disque master et les copies réussies dans les chargeurs de sortie et les copies ayant échoué dans la zone d'éjection.

 En mode Multi Master, le bras robotique continue de charger plus de médias dans les graveurs des chargeurs d'entrée, tandis que les disques dupliqués sont placés dans le chargeur de sortie. Une fois qu'un nouveau disque master a été détecté par l'un des graveurs, le même processus se répétera pour le nouveau disque master.

 Une fois que toutes les tâches sont terminées et que l'auto chargeur a détecté tous les chargeurs d'entrée comme vides, le message Chargeur d'entrée vide s'affiche :

 Chargeur d'entrée vide Appuyez sur OK pour finir

Accéder Log des tâches?

 Appuyez sur **ENT/Enter** pour continuer et l'écran Log des tâches apparaîtra :

 Appuyez sur **ENT/Enter** encore une fois pour voir le log indiquant le nombre de réussites et d'échecs pour chaque tâche/disque master ou appuyez simplement sur **ESC/Escape** pour allez à l'écran  *Accéder Log des tâches*. Si vous souhaitez voir le log de la tâche, un écran similaire à celui ci-dessous s'affichera :

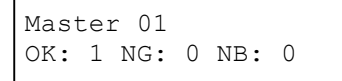

- $\triangleright$  «Master 01» indique que les résultats ci-dessous concernent le 1<sup>e</sup> disque master.
- «OK: 1» indique que «1» copie a été réussie pour ce disque master.
- «NG: 0» indique que «0» mauvais copie a été créée avec ce disque master.
- «NB: 0» indique que «0» disque n'a pas été enregistré à partir de ce disque master en raison d'erreurs comme un type de média non valable, etc.

Utilisez les boutons **L** Up ou **V** Down pour avoir un aperçu du fichier log pour les différentes tâches effectuées. Appuyez sur **ESC/Escape**  pour aller à l'écran *Accès log graveur*.

Accès Log graveur?

 Appuyez sur **ENT/Enter** encore une fois pour voir le log graveur indiquant le nombre de réussites et d'échecs pour chaque graveur/tiroir ou appuyez simplement sur **ESC/Escape** pour aller au menu principal. Si vous souhaitez voir le fichier log, voici ce qui s'affichera:

Graveur 1 OK: 1 NG: 0 NB: 0

Utilisez les boutons **△ Up ou V Down** pour avoir un aperçu du fichier log des différents graveurs. Appuyez sur **ESC/Escape** pour retourner au menu *1.Copie*.

### **2. Test**

 Utilisez le menu *Test* ou la touche de raccourci *Test* pour simuler la copie. Grâce à la simulation, les disques gravés une fois comme les DVD-R ou les CDR pourront être réutilisés. Le but de la simulation est de garantir une duplication sans erreur.

 *Remarque: en raison des limites physiques du format BD-R/DVD+R, des messages d'erreur apparaîtront si vous tentez de simuler une copie de BD-R/DVD+R.* 

 *Attention: si vous utilisez des disques réinscriptibles de type CD/DVD/BD pendant la simulation, le contenu de ces disques sera définitivement effacé.* 

Le fonctionnement en mode Test est identique à celui en mode Copie. Voir « Copie» page 14.

#### **3. Comparer**

 Utilisez la fonction Comparer afin d'effectuer une comparaison progressive entre le contenu de votre/vos disque(s) master(s) dans le disque dur et les contenus de tous les disques copiés. Vous pouvez ainsi vous assurez que toutes les copies sont identiques au disque master original.

 *Remarque: La comparison progressive s'applique à tous les disques Blu-Ray, les DVD et les CD de données. Un contrôle de lisibilité sera effectué pour les autres formats comme les CD audio, les CD+G, et les CD video en raison de leur absence de mécanisme de correction.* 

Si vous êtes dans le menu *1. Copie*, suivez les instructions suivantes :

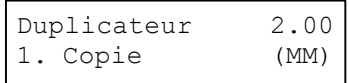

Utilisez le bouton **△ Up ou ▼ Down** pour naviguer vers le menu 3. *Comparer*.

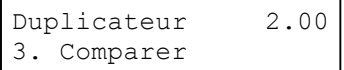

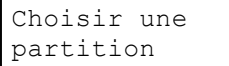

[FUN.VEF] 4012MB apparaît:

Compteur: Pas de compteur

Préparation en cours...

<u>Please Waite</u>

Traitement du chargeur Chargeur d'entrée > Graveur 1

 Appuyez sur **ENT/Enter** dans le menu *3. Comparer* pour entrer dans le  menu *Choisir une partition* et un écran similaire à celui-ci s'affichera :

Utilisez le bouton **△ Up ou ▼ Down** pour trouver la partition dans laquelle votre disque master est stocké. Appuyez sur **ENT/Enter** pour sélectionner cette partition. Ensuite, le menu *Sélection du compteur* 

 Suivez les instructions données dans « Configurer les compteurs » page 12 pour continuer. Une fois les compteurs configurés, appuyez sur **ENT/Enter** pour valider. L'écran *Préparation* apparaît.

 Après un bref moment, le chargeur robotique sélectionne le disque placé en haut du chargeur d'entrée et le place dans l'un des graveurs. A ce moment, un écran semblable à celui-ci-dessous apparaît :

 Cet écran vous informe des processus en cours. Dans le cas présent, le chargeur a pris un disque dans le chargeur d'entrée et l'a placé dans le graveur 1.

 Le chargeur continue de prendre des disques dans le chargeur d'entrée et à les placer dans les graveurs jusqu'à ce que tous les graveurs soient pleins ou jusqu'à ce que la valeur introduite dans le compteur soit atteinte.

Patientez s.v.p. disques.

Traitement... | Il faut quelques secondes à l'auto chargeur pour reconnaître tous les

 Le système comparera ensuite les disques dans les graveurs avec le contenu du disque master dans la partition du disque dur que vous avez indiquée. Lorsque la comparaison est terminée, l'auto chargeur place les copies réussies et les copies ayant échoué dans les zones correspondantes et un écran PASSER/ECHEC affichera les résultats :

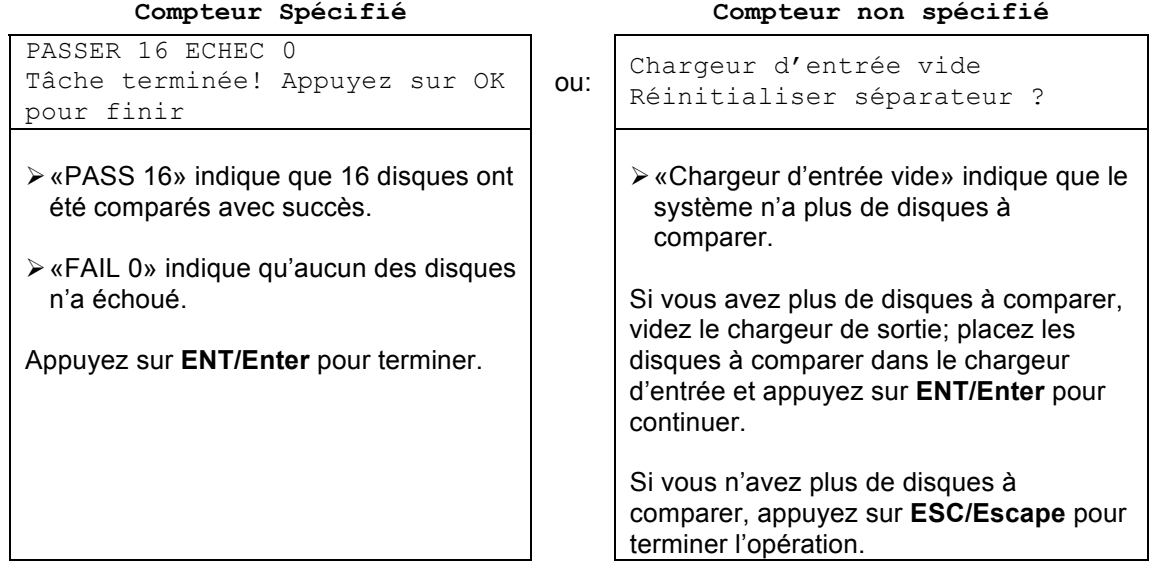

## **4. Test+Copie**

 L'option Test + Copie permet à l'auto chargeur de simuler le processus de copie et d'effectuer ensuite les copies si tout fonctionne bien. Si une erreur se produit sur un disque pendant la simulation, celui-ci ne sera pas copié. Seuls les disques ayant réussi la simulation seront copiés. Après la copie, l'auto chargeur placera le(s) disque(s) ayant échoué dans la zone d'éjection tandis que les copies réussies seront placées dans le chargeur de sortie adéquat.

Le fonctionnement du menu *Test+Copie* est identique à celui du menu *Copie*. Voir « Copie » page 14.

#### **5. Copie+Comparer**

 L'option *Copie + Comparer* sert à effectuer des copies contrôlées. Une fois le processus de copie terminé, l'auto chargeur compare automatiquement les copies au contenu du master placé dans le disque dur pour vérifier qu'ils sont identiques. Une fois l'opération terminée, l'auto chargeur place automatiquement les copies réussies dans le chargeur de sortie et les copies ayant échoué dans la zone d'éjection.

Le fonctionnement du menu *Copie + Comparer* est identique à celui du menu *Copie*. Voir « Copie ».

#### **6. Sélectionner la vitesse de gravure**

 L'option *Sélectionner la vitesse de gravure* ou la touche de raccourci *Speed* permet de régler la vitesse de duplication pour les différents formats de disques. La vitesse de gravure est réglée par défaut sur la vitesse optimale. Toutefois, une vitesse inférieure peut être requise dans certaines circonstances, à savoir :

- Mauvaise qualité du média vierge Si la qualité de votre média est médiocre, il est nécessaire de réduire la vitesse de duplication afin d'obtenir de bonnes copies.
- $\triangleright$  Qualité de la duplication Généralement, plus la vitesse est faible, meilleure est la qualité de vos copies. Si vous avez le temps, nous vous conseillons de réduire la vitesse afin d'obtenir des copies de qualité optimale.

Si vous êtes dans le menu *1. Copie*, suivez les instructions suivantes :

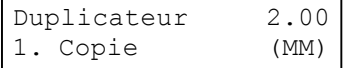

 Utilisez le bouton **Up ou Down** pour naviguer jusqu'au menu *6. Sélectionner la vitesse de gravure*.

```
Duplicateur 2.00
6. Sélectionner la 
vitesse de gravure
```
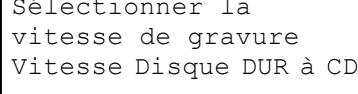

 Appuyez sur **ENT/Enter** dans le menu *6. Sélectionner la vitesse de gravure* et le menu *Sélectionner la vitesse de gravure* s'affichera comme suit:

Sélectionner la **Frois vitesses d'enregistrement peuvent être sélectionnées:**<br>vitesse de gravure **de la pouvoit de la pouvoit de la pouvoit de la** 

- Disque dur à CD: copie le contenu CD du disque dur sur des disques CD-R/RW.
- ▶ Disque dur à DVD: copie le contenu DVD du disque dur sur des disques DVD±R/RW.
- ▶ Disque dur à DVD DL: copie le contenu DVD DL du disque dur sur des disques DVD±DL.
- $\triangleright$  Disque dur à BD: copie le contenu Blu-Ray du disque dur sur des disques BD-R/RE.

 Selon le type de duplication et les limites de votre auto chargeur, vous devrez sélectionner le format adéquat pour obtenir l'effet souhaité. Pour sélectionner les options de vitesse d'enregistrement, utilisez le bouton **Up ou Down** pour trouver la vitesse adaptée au format choisi et appuyez sur **ENT/Enter** pour entrer dans le menu. Un menu semblable à celui-ci s'affichera :

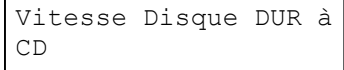

 Vitesse Disque DUR à Utilisez le bouton **Up ou Down** pour trouver la vitesse souhaité. CD Appuyez sur **ENT/Enter** pour configurer la vitesse d'enregistrement désirée.

Les options disponibles sont listées dans le tableau 2-1.

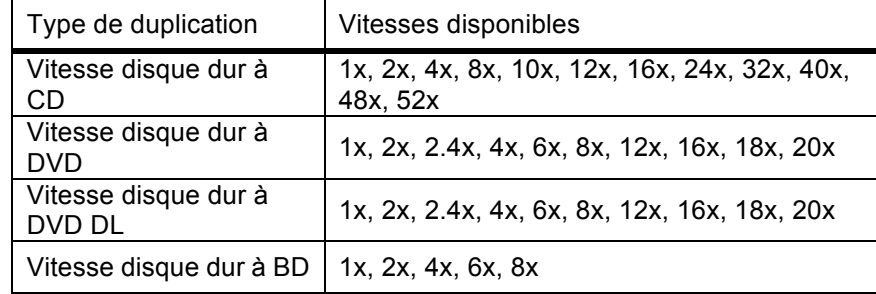

 **Table 2-1 Vitesses de duplication** 

 Ces options sont suceptibles de changer selon les graveurs de CD, DVD, DVD DL ou Blu-Ray pré-installés dans votre système.

 *Remarque: la vitesse que vous choisissez peut être réglée par les graveurs et/ou le média pour une duplication optimale.* 

Une fois votre sélection modifiée avec succès, l'écran suivant s'affichera pendant 2 secondes:

```
Vitesse Disque DUR à
CD
Ajusté à : 8x
```
Vous serez automatiquement redirigé vers le menu principal.

#### **7. Sélectionner la source**

 Le menu *Sélectionner la source* ou la touche de raccourci *Source* permet de configurer la source de lecture du master. Dans l'auto chargeur, la source de lecture du master est toujours le disque dur.

#### **8. Mode Master**

 Le menu *Mode Master* permet de choisir entre le mode un Seul Master et le mode Multi Master. Pour plus d'informations sur les modes, voir «Modes un Seul Master et Multi Master» page 11.

Si vous êtes dans le menu *1. Copie,* suivez les instructions suivantes :

*Mode Master*.

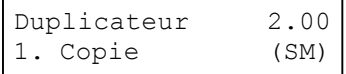

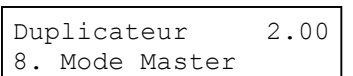

 Appuyez sur **ENT/Enter** dans *8. Mode Master* pour entrer dans le menu et l'un des écrans suivant apparaîtra :

Utilisez le bouton **△ Up ou ▼ Down** pour naviguer jusqu'au menu 8.

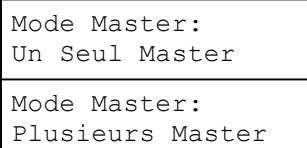

Utilisez le bouton **△ Up ou ▼ Down** pour choisir entre le mode Multi Master et le mode un Seul Master. Appuyez sur **ENT/Enter** pour valider votre sélection. Le système vous redirigera vers le menu principal.

#### **9. Effacer**

Utilisez le menu *Effacer* pour effacer vos disques réinscriptibles.

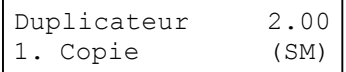

 Utilisez le bouton **Up ou Down** pour naviguer jusqu'au menu *9. Effacer*.

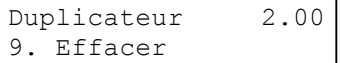

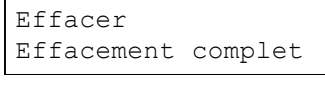

 Appuyez sur **ENT/Enter** dans *9. Effacer* pour entrer dans le menu et les écrans suivants s'afficheront :

Deux options sont possibles :

- **Effacement complet :** cette option efface l'intégralité du disque, détruisant toutes les données précédemment inscrites pendant le processus.
- **Effacement rapide :** cette option efface l'index (TOC) du disque réinscriptible mais non les données. Cette option est beaucoup plus rapide que l'effacement complet. Les données sont toujours récupérables. Pour être sûr que tout l'ancien contenu a bien été effacé du disque RW et ne peut, pour des raisons de sécurité, être récupéré, utilisez la fonction EFFACEMENT COMPLET.

Utilisez le bouton **△** Up ou ▼ Down pour choisir l'une des deux options et appuyez sur **ENT/Enter** pour continuer.

Compteur: Pas de compteur

Traitement du chargeur Chargeur d'entrée > Graveur 1

Traitement... Patientez s.v.p.

Effacement rapide Effacement...

0/25/25/25

 Suivez les instructions indiquées dans «Configurer les compteurs» page 12 pour continuer. Une fois les compteurs réglés, appuyez sur **ENT/Enter** pour valider.

 Le bras robotique se mettra en action, prendra les disques à effacer dans les chargeurs d'entrées et les placera dans les graveurs. Dès que les graveurs sont pleins ou que la valeur introduite dans le compteur est atteinte, le message suivant apparaîtra :

 Le système vérifie tous les disques dans le graveur et les prépare à l'effacement. Dès que le contrôle est effectué, le processus d'effacement des RW commence.

 Le «0» indique qu'aucun disque n'a encore été effacé. Le «25» indique la valeur introduite dans le compteur. Une fois que tous les disques ont été effacés, l'un des écrans PASSER/ECHEC apparaîtra :

#### **Compteur spécifié**

**Compteur non spécifié**

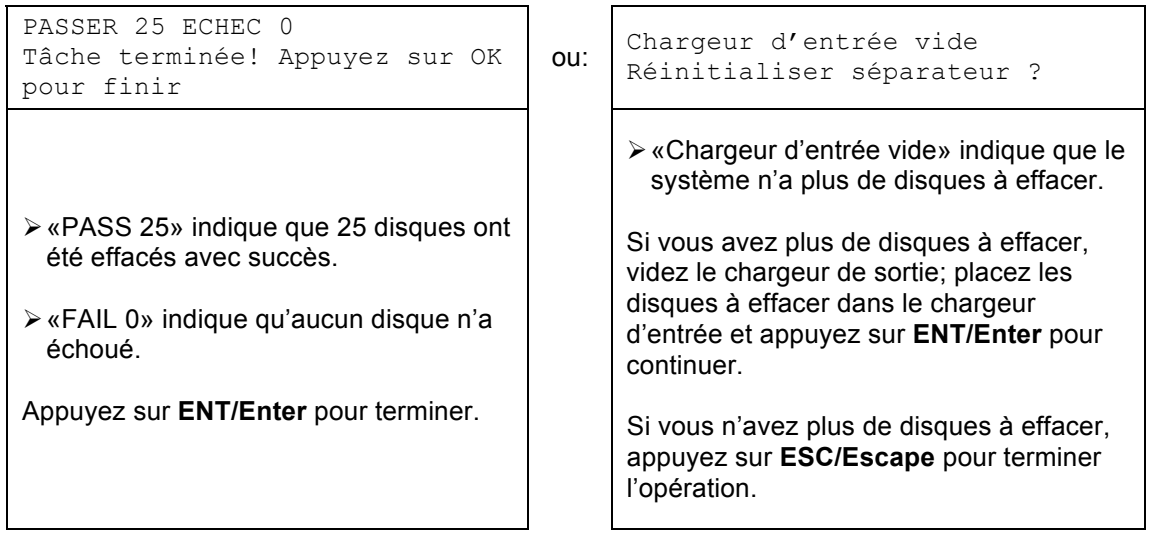

### **10. Configuration du disque dur**

Le menu Configuration du disque dur se compose des sous-menus suivants :

- *1 Sélectionner une partition*
- *2 Charger une partition*
- *3 Renommer une partition*
- *4 Effacer une partition*
- *5 Info partition*
- *6 Sélectionner le lecteur de chargement*
- *7 Formater le disque dur*

Chacun de ces menus est détaillé dans sa propre section.

Si vous êtes dans le menu *1. Copie*, suivez les instructions suivantes :

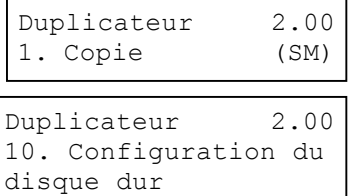

Utilisez le bouton **△ Up ou ▼ Down** pour naviguer jusqu'au menu 10.  *Configuration du disque dur*.

 Appuyez sur **ENT/Enter** dans *10. Configuration du disque dur* pour entrer dans le menu. Utilisez le bouton **△ Up ou V Down** pour choisir entre les options.

#### **10.1 Sélectionner une partition**

 Le sous-menu *Sélectionner une partition* permet de sélectionner une partition sur le disque dur qui sera utilisée comme partition par défaut pour les diverses tâches liées au disque dur.

Configuration du disque dur 1. Sélectionner une partition

 Appuyez sur **ENT/Enter** pour valider le menu *Sélectionner une partition*.

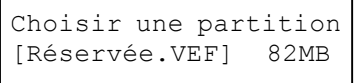

Utilisez le bouton **A Up ou V Down** pour sélectionner la partition désirée. La partition RESERVEE n'est destinée qu'à l'utilisation en mode Multi-Master.

 Remarque: La partition RESERVEE peut aussi être renommée de façon personnalisée afin d'en conserver le contenu de façon permanente si cela est souhaité.

 Choisir une partition [FUN.VEF] 4012MB

 Appuyez sur **ENT/Enter** pour sélectionner la partition désirée (ici appelée FUN).

#### **10.2 Charger une partition**

 Le menu Charger une partition permet de charger le contenu d'un disque master dans la partition souhaitée du disque dur.

Configuration du 2. Charger partition *partition*.

disque dur Appuyez sur **ENT/Enter** pour entrer dans le menu *2. Charger* 

Charger partition [148GB]

Load > New Partition

-

 Vous avez maintenant le choix entre charger votre disque master dans une nouvelle partition (vide) ou écraser l'une des partitions existantes (si des partitions sont déjà existantes, y compris les partitions de réserve), en saisissant et en modifiant le nom souhaité ou en choisissant simplement l'option Auto Generate pour que le système génère automatiquement un nom de partition à votre place. Ensuite, appuyez simplemenet sur le bouton **A Up ou V Down** pour sélectionner l'option souhaitée et sur **ENT/Enter** pour valider votre sélection. Voici ce qui apparaîtra :

#### **Charger -> Nouvelle partition**

Editer le nom de la partition [ ] OK?

 Entrez un nouveau nom de partition comme indiqué dans «Editer les noms » page 13. Pour le présent exemple, nous la nommerons «HAPPY».

Charger partition [HAPPY ], OK?

 Le système affichera un message de verification avant de poursuivre. Appuyez sur **ENT/Enter** pour commencer à charger la partition appelée «HAPPY».

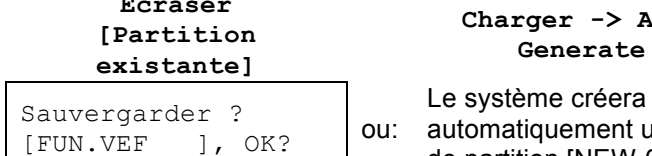

 Appuyez sur **ENT/Enter** pour écraser la partition appelée «FUN». Avant de continuer, l'auto chargeur vous demandera de confirmer à nouveau.

## **Charger -> Auto**<br>**Generate**

automatiquement un nom ou:  $\begin{bmatrix} \text{Saweyl} \\ \text{FUN.VEF} \end{bmatrix}$ , OK?  $\begin{bmatrix} \text{out} \\ \text{out} \end{bmatrix}$  automatiquement un nom

 Le master devra être placé dans le premier chargeur d'entrée. Le bras robotique le prendra pour le mettre dans l'un des graveurs et le contenu du disque master sera chargé dans la partition souhaitée.

Charger une partition OK! Appuyez sur OK pour finir Charger une partition OK! Appuyez sur **ENT/Enter** pour terminer.<br>Appuyez sur OK pour finir

#### **10.3 Renommer une partition**

 Lorsque vous chargez votre disque master sur une partition du disque dur, vous devez lui donner un nom. Toutefois, vous pourrez le renommer par la suite à tout moment. Les instructions à ce sujet sont détaillées dans «Editer les noms » page 13.

#### **10.4 Effacer une partition**

L'option *Effacer une partition* permet de supprimer une partition existante. Utilisez le bouton **△ Up ou Down** pour naviguer jusqu'au menu *4.Effacer une partition*.

```
 
Configuration du disque

4. Effacer une partition 
dur
```
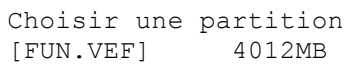

 Appuyez sur **ENT/Enter** pour entrer dans le menu *Effacer une partition*. L'auto chargeur vous demandera d'abord de choisir la partition à effacer :

Utilisez le bouton **△ Up ou ▼ Down** pour trouver la partition que vous souhaitez supprimer. Appuyez sur **ENT/Enter** pour sélectionner la partition.

Effacer une partition [FUN.VEF], OK?

 L'auto chargeur affiche le message de confirmation *Effacer une partition*. Appuyez sur **ENT/Enter** pour continuer.

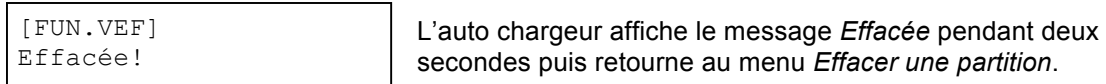

#### **10.5 Info Partition**

L'option *Info Partition* fournit des informations sur une partition déjà existante. Utilisez le bouton **A Up ou Down** pour naviguer jusqu'au menu *5. Info Partition*.

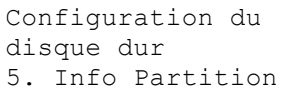

 Configuration du Appuyez sur **ENT/Enter** pour valider le menu *Info Partition* et utilisez le disque dur **bouton △ Up ou V Down** pour sélectionner la partition sur laquelle vous 5. Info Partition | souhaitez obtenir des informations.

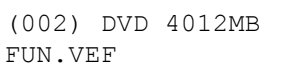

- $\triangleright$  Le champ «(002)» indique qu'il s'agit de la deuxième partition sur le disque.
- Le champ « [FUN.VEF] » montre le nom de la partition.
- est un DVD.  $\begin{array}{ll}\n\text{(002)} & \text{DVD } 4012\text{MB} \\
\hline\n\text{FUN.VEF} \\
\text{FUN.VEF} \\
\text{EUN.VEF}\n\end{array}$ Le champ «DVD» indique que le master stocké dans cette partition est un DVD.
	- Le champ «4021MB» indique la capacité du contenu du master stocké dans cette partition.

#### **10.6 Sélectionner le lecteur de chargement**

 Cette option vous permet de choisir à partir de quel graveur le master doit être chargé lorsque vous effectuez la tâche «Charger une partition» dans «Configuration du disque dur».

 Veuillez noter que cette option s'applique SEULEMENT aux paramètres du menu «Configuration du disque dur».

Pour modifier le lecteur de chargement, utilisez le bouton **△ Up ou V Down** pour naviguer jusqu'au  menu *6. Sélectionner le lecteur de chargement* :

```
 
Configuration du disque dur

6. Sélectionner le lecteur 
de chargement
```
Graveur 1 Port 0 PIONEER DVD-RW DVR-115D  Appuyez sur **ENT/Enter** pour valider le menu *Sélectionner le lecteur de chargement*.

Appuyez sur le bouton **△ Up ou V Down** pour choisir le lecteur souhaité. Appuyez sur **ENT/Enter** pour sélectionner le lecteur de chargement.

Le lecteur choisi sera à présent utilisé pour charger une partition sur le disque dur.

#### **10.7 Formater le disque dur**

 Cette fonction formate le disque dur. Elle efface toutes les partitions et réinitialise le disque dur. Pour formater le disque dur, utilisez le bouton **▲ Up ou ▼ Down** pour naviguer vers le menu *7. Formater le disque dur*:

7. Formater le disque dur *Formater le disque dur*.

 Configuration du disque dur Appuyez sur **ENT/Enter** pour entrer dans le menu Formater le disque dur.

Appuyez sur **ENT/Enter** pour formater le disque dur. au menu Formater le disque dur. Toutes les données vont être dispuyez sur ENT/Enter pour formater le disque dur.<br>
effacées.<br>
Appuyez sur OK pour continuer du menu *Formater le disque dur*.<br>
11. Configuration

 Les options du menu 11.Setup servent à configurer divers paramètres de l'auto chargeur. Le menu Configuration est composé des sous-menus suivants :

- *1 Langue*
- *2 Passer le message d'erreur*
- *3 Mode d'écriture du CD*
- *4 Vitesse maximum CD audio, vidéo & CDG*
- *5 Avertisseur*
- *6 Menu de démarrage*
- *7 Economiseur d'écran*
- *8 Compteur*
- *9 Mode compatibilité DVD*
- *10 ISRC*
- *11 Désactiver graveurs*
- *12 Overburn*
- *13 Echecs Max par tâche*
- *14 Echecs Max par graveur*

Chacune de ces options est détaillée dans la section correspondante.

#### **11.1 Langue**

 Cette option vous permet de choisir la langue de navigation dans l'auto chargeur. L'auto chargeur propose plusieurs langues.

```
Configuration
1. Langue
```
Utilisez le bouton **△ Up ou ▼ Down** pour sélectionner le menu Langue et appuyez sur **ENT/Enter** pour entrer dans le menu.

Langue: English

Utilisez le bouton **△ Up ou V Down** pour naviguer entre les différentes langues et appuyez sur **ENT/Enter** pour valider votre choix.

#### **11.2 Passer le message d'erreur**

 En principe, lorsque l'auto chargeur rencontre un message d'erreur pendant la lecture du disque master, la duplication est stoppée et tous les médias enregistrables dans les graveurs sont inutilisables. Toutefois, si vous pensez que votre disque master contient une petite erreur insignifiante en raison d'un dommage physique, vous pouvez activer cette option pour permettre à l'auto chargeur de ne pas prendre en compte le message d'erreur.

 *Remarque: cette fonction ne solutionne pas le problème, elle l'ignore simplement de façon à rendre les autres données lisibles.* 

 2. Passer le message Configuration d'erreur

 Utilisez le bouton **Up ou Down** pour sélectionner le menu *Passer le message d'erreur* et appuyez sur **ENT/Enter** pour entrer dans le menu.

 Off avec nouvel essai Passer le message d'erreur On Passer le message d'erreur  $\bigcap$   $\bigcap$   $\bigcap$ Passer le message d'erreur

Utilisez le bouton **△ Up ou ▼ Down** pour positionner *Passer le message d'erreur* sur On, Off ou Off avec nouvel essai et appuyez sur **ENT/Enter** pour valider votre choix.

- > On: en choisissant ce réglage, vous demandez au système de passer tout message d'erreur pendant le processus de duplication.
- > Off: en choisissant ce réglage, vous demandez au système de faire échouer le processus de duplication lorsqu'un message d'erreur apparaît.
- Off avec nouvel essai: en choisissant ce réglage, vous demandez au système de faire de nouveaux essais lorsqu'un message d'erreur apparaît, néanmoins, si la nouvelle tentative échoue, tout le processus de duplication échouera.

#### **11.3 Mode d'écritude du CD**

 Cette option vous permet de choisir le mode de duplication d'un CD, à savoir «Disque en une fois» (DAO) ou «Piste en une fois» (TAO). A moins que vous ne maîtrisiez déjà complètement ces modes, nous vous conseillons vivement de régler votre appareil sur «Disque en une fois».

 3. Mode d'écriture du Configuration  $CD$ 

Utilisez le bouton **△ Up ou ▼ Down** pour choisir le menu *Mode d'écriture du CD* menu et appuyez sur **ENT/Enter** pour entrer dans le menu.

 Mode d'écriture du CD Disque en une fois

Mode d'écriture du CD

Utilisez le bouton **△ Up ou ▼ Down** pour choisir entre *Disque en une fois* ou *Piste en une fois*, et appuyez sur **ENT/Enter** pour valider votre choix.

#### **11.4 Vitesse maximum CD audio, vidéo & CDG**

 Compte tenu de l'absence de mécanisme de détection d'erreur pour les formats CD audio, vidéo et CDG, la duplication de ces médias à trop grande vitesse peut engendrer de fréquentes erreurs comme des pépins et des sauts. Ce paramètre permet de régler la vitesse maximum de duplication pour les CD audio, vidéo et CDG afin de garantir une duplication fiable de ces formats.

Les options sont : 1x, 2x, 4x, 8x, 10x, 12x, 16x, 24x, 32x, 40x, 48x, et 52x.

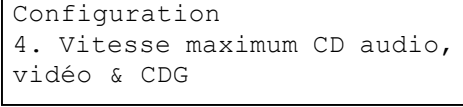

Utilisez le bouton **△ Up ou ▼ Down** pour sélectionner le  menu *Vitesse maximum CD audio, vidéo & CDG* et appuyez sur **ENT/Enter** pour entrer dans le menu.

```
Vitesse maximum CD audio,
vidéo & CDG 
16x
```
Utilisez le bouton **△ Up ou ▼ Down** pour sélectionner la vitesse d'écriture maximum souhaitée pour les CD audio, vidéo et CDG et appuyez sur **ENT/Enter** pour choisir l'option.

 *Remarque: la vitesse réelle sélectionnée peut être déterminée par les graveurs ou les médias vierges.* 

#### **11.5 Avertisseur**

 Cette option vous permet de choisir si vous voulez entendre un bip lorsque vous appuyez sur un bouton ou lorsqu'une tâche est terminée.

Configuration 5. Avertisseur Utilisez le bouton **△ Up ou ▼ Down** pour sélectionner le menu *Avertisseur* et appuyez sur **ENT/Enter** pour entrer dans le menu.

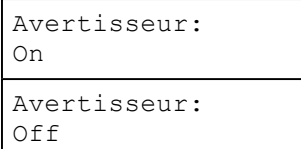

Utilisez le bouton **△ Up ou ▼ Down** pour mettre l'avertisseur sur on ou off et appuyez sur **ENT/Enter** pour valider votre choix.

#### **11.6 Menu de démarrage**

 Cette option vous permet de choisir l'option qui s'affichera en premier lorsque vous allumez l'auto chargeur. Les options sont :

- *1 Copie*
- *2 Test*
- *3 Comparer*
- *4 Test+Copie*
- *5 Copie+Comparer*
- *6 AutoCopie*

```
 
6. Menu de démarrage 
Configuration
```

```
Menu de démarrage
Copie
```
 Utilisez le bouton **Up ou Down** pour sélectioonner l'option *Menu de démarrage* et appuyez sur **ENT/Enter** pour entrer dans le menu.

Utilisez le bouton **△ Up ou ▼ Down** pour sélectionner le menu de démarrage souhaité et appuyez sur **ENT/Enter** pour valider votre choix.

#### **11.7 Economiseur d'écran**

 Ce menu vous permet d'activer l'option Economiseur d'écran. En activant ce paramètre, un économiseur d'écran s'affichera lorsque votre auto chargeur sera resté inactif pendant un certain temps.

Economiseur d'écran:

Configuration **Utilisez le bouton <b>AUp ou V** Down pour sélectionner *Economiseur*<br>7. Economiseur *d'écran* et appuyez sur **ENT/Enter** pour entrer dans le menu.<br>d'écran d'écran et appuyez sur ENT/Enter pour entrer dans le menu.

> Utilisez le bouton **Up ou Down** pour mettre *l'Economiseur d'écran*  sur on ou off et appuyez sur **ENT/Enter** pour valider votre choix.

#### **11.8. Compteur**

<u>of</u>ficial property

 Ce menu vous permet d'activer l'option *Compteur*. En activant ce paramètre, l'auto chargeur vous introduite dans le compteur soit atteinte. demandera d'introduire une quantité dans le compteur et gravera des disques jusqu'à ce que la valeur

```
Configuration
8. Compteur
```
 Utilisez le bouton **Up ou Down** pour sélectionner le menu *Compteur* et appuyez sur **ENT/Enter**  pour entrer dans le menu.

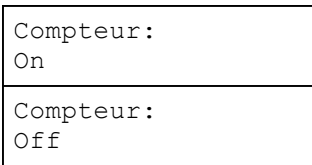

Utilisez le bouton **△ Up ou ▼ Down** pour mettre le *Compteur* sur on ou off et appuyez sur **ENT/Enter** pour valider votre choix.

 Pour des informations sur le réglage des compteurs, voir « Configurer les compteurs et nommer » page 12.

#### **11.9 Mode compatibilité DVD**

 Cette option vous permet de régler le Mode compatibilité DVD sur ON ou OFF. Le but de ce paramètre est d'élargir la compatibilité des médias DVD+R à une large gamme de lecteurs DVD. Ce processus augmentera la durée nécessaire à la duplication de votre/vos disque(s).

```
Configuration
9. Mode compatibilité DVD
```
Utilisez le bouton **△ Up ou ▼ Down** pour sélectionner le menu *Mode compatibilité DVD+R* et appuyez sur **ENT/Enter** pour entrer dans le menu.

```
Mode compatibilité DVD: 
On 
Mode compatibilité DVD: 
Off
```
Utilisez le bouton **△ Up ou Ⅴ Down** pour régler le *Mode compatibilité DVD* sur on ou off et appuyez sur **ENT/Enter** pour valider votre choix.

#### **11.10 ISRC**

 Cette option vous permet d'activer/de désactiver la copie du code ISRC d'un CD audio. L'ISRC est le numéro de série de la piste audio qui identifie le morceau dans la piste. Ce code est habituellement présent dans les CD audio commerciaux et rarement dans les CD audio faits maison. En activant cette option, la performance de duplication sera moins bonne.

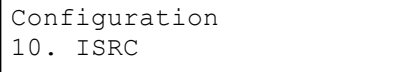

Utilisez le bouton **△ Up ou V Down** pour sélectionner le menu *ISRC* et appuyez sur **ENT/Enter** pour entrer dans le menu.

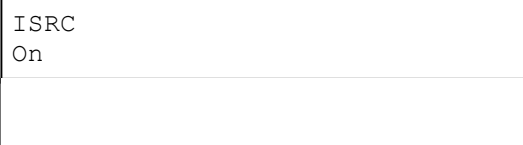

Utilisez le bouton **△ Up ou V Down** pour choisir de mettre l'option *ISRC* sur ON ou OFF et appuyez sur **ENT/Enter** pour valider votre choix.

#### **11.11 Désactiver graveurs**

 Cette option vous permet de désactiver certains graveurs/tiroirs lorsque ceux-ci présentent des taux d'erreurs élevés ou ne fonctionnent pas correctement.

Configuration 11. Désactiver graveur

Utilisez le bouton **△ Up ou V Down** pour sélectionner le menu *Désactiver graveurs* et appuyez sur **ENT/Enter** pour entrer dans le menu.

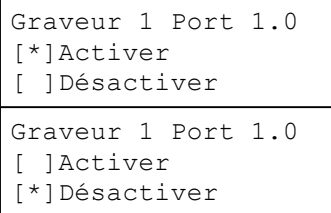

Utilisez le bouton **△ Up ou ▼ Down** pour sélectionner les graveurs/tiroirs que vous souhaiter activer/désactiver. Appuyez ensuite sur **ENT/Enter ou ESC/Escape** pour déplacer l'astérisque en face de «Activer» ou «Désactiver»

Sauvegarder les changements?

Utilisez le bouton **△ Up ou ▼ Down** jusqu'à ce que l'écran «Sauvegarder les changements» s'affiche et appuyez sur **ENT/Enter**  pour sauvegarder les changements effectués.

Configuration enregistrée! Redémarrez s.v.p.

 Une fois les changements sauvegardés, l'écran « Redémarrez s.v.p. » s'affichera. Vous devrez redémarrez le système pour appliquer le nouveau réglage.

#### **11.12 Overburn**

 L'Overburning est une méthode de gravure permettant de dépasser les limites de la gravure en allant jusqu'à la tranche des médias. Ceci résulte en une capacité de stockage légèrement supérieure, mais peut également causer des problèmes de compatibilité de lecture. Veuillez utiliser cette option avec précaution.

Configuration 12. Overburn

Utilisez le bouton **△ Up ou ▼ Down** pour sélectionner le menu 12. *Overburn* et appuyez sur **ENT/Enter** pour entrer dans le menu.

Overburn ON

Utilisez le bouton **△ Up ou ▼ Down** pour choisir de mettre le paramètre *Overburn* ON ou OFF et appuyez sur **ENT/Enter** pour valider votre choix.

#### **11.13 Echecs max par tâche**

 Utilisez cette option pour configurer le nombre maximum d'échecs autorisé par l'auto chargeur par tâche. Une fois le maximum atteint, la tâche sera terminée. La valeur par défaut pour ce paramètre est 30.

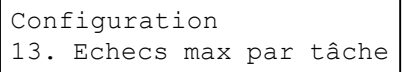

Configuration **Utilisez le bouton <b>A** Up ou  $\nabla$  Down pour sélectionner le menu 13.  13. Echecs max par tâche *Echecs max. par tâche* et appuyez sur **ENT/Enter** pour entrer dans le menu.

Vous pouvez choisir un nombre entre 1 et 999 en appuyant sur le bouton **AUp ou V Down** :

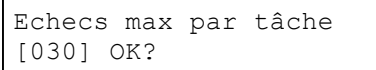

Pour spécifier le nombre maximum d'échecs par tâche,<br>
[030] OK? **introduisez un nombre à trois chiffres**. introduisez un nombre à trois chiffres.

 Si vous devez introduire un nombre à moins de trois chiffres, remplissez les espaces de devant avec des zéros (tout zéro placé en tête sera supprimé). Exemples de nombre à trois chiffres : «034» (trente quatre) ou «010» (dix).

Pour entrer le numéro, utilisez le **bouton** *L***Up ou V Down** pour sélectionner chaque chiffre et utilisez le bouton **ENT/Enter** ou le bouton **ESC/Escape** pour déplacer le curseur à droite ou à gauche. Une fois que vous avez terminé, déplacez le curseur sur « OK » et appuyez sur le bouton **ENT/Enter.** Par exemple, si vous souhaitez régler le compteur sur 21 (vingt et un). La valeur à trois chiffres sera donc « 021 ». Pour entrer la quantité souhaitée, procédez comme suit:

Assurez-vous que le curseur est placé en première position (première position clignotante):

- Appuyez sur le bouton **Down** plusieurs fois jusqu'à ce que « 0 » s'affiche.
- Appuyez sur le bouton **ENT/Enter** une fois pour déplacer le curseur à la position suivante.
- Appuyez sur le bouton **Down** plusieurs fois jusqu'à ce que « 2 » s'affiche.
- Appuyez sur le bouton **ENT/Enter** une fois pour déplacer le curseur à la position suivante.
- Appuyez sur le bouton **Down** plusieurs fois jusqu'à ce que « 1 » s'affiche.
- A présent, « 021 » s'affiche. Appuyez sur le bouton **ENT/Enter** une fois et le curseur se place sur « OK ».

Appuyez ensuite sur le bouton **ENT/Enter** une fois pour valider le nombre maximal d'échecs par tâche.

#### **11.14 Echecs max par graveur**

 Cette option permet de régler le nombre maximal d'échecs par graveur autorisé par l'auto chargeur. Une fois le maximum atteint pour un graveur, celui-ci sera désactivé pour le reste de la tâche. La valeur par défaut de cette option est 5.

```
graveur dans le menu.
```
Configuration **Utilisez le bouton 10 Up ou V Down pour sélectionner le menu 14.** 14. Echecs max par **Fchecs max par graveur et appuyez sur ENT/Enter pour entrer** 

Vous pouvez choisir un nombre entre 1 et 999 en appuyant sur le bouton **AUp ou V Down** :

Echecs max par tâche [030] OK?

Pour spécifier le nombre maximum d'échecs par tâche,<br>
[030] OK? **introduisez un nombre à trois chiffres.** introduisez un nombre à trois chiffres.

 Si vous devez introduire un nombre à moins de trois chiffres, remplissez les espaces de devant avec des zéros (tout zéro placé en tête sera supprimé). Exemples de nombre à trois chiffres : «034» (trente quatre) ou «010» (dix).

Pour entrer le numéro, utilisez le **bouton <b>△Up ou** V Down pour chaque chiffre et utilisez le bouton **ENT/Enter** ou le bouton **ESC/Escape** pour déplacer le curseur à droite ou à gauche. Une fois que si vous souhaitez régler le compteur sur 21 (vingt et un). La valeur à trois chiffres sera donc « 021 ». Pour entrer la quantité souhaitée, procédez comme suit: vous avez terminé, déplacez le curseur sur « OK » et appuyez sur le bouton **ENT/Enter.** Par exemple,

Assurez-vous que le curseur est placé en première position (première position clignotante):

- Appuyez sur le bouton **Down** plusieurs fois jusqu'à ce que « 0 » s'affiche.
- Appuyez sur le bouton **ENT/Enter** une fois pour déplacer le curseur à la position suivante.
- Appuyez sur le bouton **Down** plusieurs fois jusqu'à ce que « 2 » s'affiche.
- Appuyez sur le bouton **ENT/Enter** une fois pour déplacer le curseur à la position suivante.
- Appuyez sur le bouton **Down** plusieurs fois jusqu'à ce que « 1 » s'affiche.
- A présent, « 021 » s'affiche. Appuyez sur le bouton **ENT/Enter** une fois et le curseur se place sur « OK ».

 Appuyez ensuite sur le bouton **ENT/Enter** une fois pour valider le nombre maximal d'échecs par graveur.

### **12. Outils système**

 Le menu Outils système fournit des informations sur l'auto chargeur et effectue des modifications afin d'assurer le bon fonctionnement de l'appareil. Les outils système sont :

- *1 Info disque*
- *2 Configuration du système*
- *3 Configuration de l'appareil*
- *4 Chargement par défaut*
- *5 Mise à jour du micrologiciel*

#### **12.1 Info disque**

 Utilisez l'outil Info disque pour identifier le type de média vierge enregistrable ainsi que d'autres informations.

 *Remarque: la fonction Info disque n'utilise pas les capacités robotiques du système. Vous devez introduire manuellement les disques dans les graveurs.* 

```
Outils système
1. Info disque
```
s.v.p. Info disque Insérez un disque Utilisez le bouton **△ Up ou ▼ Down** pour sélectionner le menu *Info disque* et appuyez sur **ENT/Enter** pour entrer dans le menu. Le système lancera le menu *Insérez un disque*.

Placez votre/vos disque(s) dans les graveurs.

```
 
3 Disque détecté, GO? 
Info disque
```
 Après quelques secondes, le système détectera les disques et vous demandera si vous voulez lancer la procédure. Attendez jusqu'à ce que tous les disques aient été détectés et appuyez sur **ENT/Enter** pour continuer.

#### **12.2 Configuration du système**

 Le menu Configuration du système fournit de nombreuses informations sur le matériel de l'auto chargeur ainsi que sur les versions du micrologiciel, les types de panneau de contrôle de duplication/du robot, etc. Naviguez à travers les différentes spécifications avec le bouton **Up ou Down**.

```
Outils système<br>2. Configuration du
```
2. Configuration du | Utilisez le bouton **△ Up ou V Down** pour sélectionner le menu système Configuration du système et appuyez sur **ENT/Enter** pour entrer dans le menu.

#### **12.3 Configuration de l'appareil**

 Ce menu fournit des informations sur les appareils enregistreurs intégrés à votre auto chargeur. Ces informations comprennent notamment le nom du fabricant, le numéro du modèle, etc.

l'appareil

 Outils système Utilisez le bouton **Up ou Down** pour sélectionner le menu  3. Configuration de *Configuration de l'appareil* et appuyez sur **ENT/Enter** pour entrer dans le menu

#### **12.4 Chargement par défaut**

 cette fonction que si votre auto chargeur fonctionne anormalement. Cette fonction réinitialisera toutes les options aux valeurs par défaut établies par le fabricant. N'utilisez

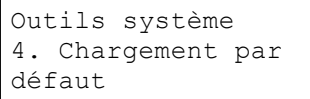

 Chargement par défaut Appuyez sur OK pour continuer

Utilisez le bouton **△ Up ou V Down** pour sélectionner le menu  *Chargement par défaut* et appuyez sur **ENT/Enter** pour entrer dans le menu.

 Appuyez sur **ENT/Enter** pour charger les paramètres par défaut ou sur **ESC/Escape** pour retourner au menu *Outils système*.

#### **12.5 Mise à jour du micrologiciel**

 Utilisez cet outil pour actualiser le logiciel de votre auto chargeur. Pour effectuer la mise à jour, insérez le CD de mise à jour certifié par le fabricant dans le 1<sup>e</sup> tiroir et sélectionnez cette fonction en appuyant sur **ENT/Enter**. Ne mettez à jour le micrologiciel de l'auto chargeur que si votre système devient instable et que le Support technique vous le conseille.

 *vos données (contenus des disques masters) stockées dans les partitions de l'utilisateur sur le disque dur. Veillez à faire une sauvegarde de vos données sur le disque dur avant de tenter d'effectuer cette Attention: lorsque vous mettez à jour le micrologiciel de votre système, vous risquez de perdre toutes procédure.* 

#### **13. Utilitaires**

Le menu Utilitaires se compose des sous-menus suivants :

- 1 Alignement des graveurs
- 2 Alignement des chargeurs
- 3 Séparateur de disque
- 4 Mouvement Z form
- 5 Vitesse robot \* (Peut ne pas s'appliquer à tous les modèles d'auto chargeurs.)
- 6 Reboot rapide
- 7 Mode média collant
- 8 Capacité robot \* (Peut ne pas s'appliquer à tous les modèles d'auto chargeurs.)
- 9 Mise à Jour Firmware Robot

Chaque sous-menu est détaillé ci-dessous.

#### **13.1 Alignement des graveurs**

 L'option Align. graveurs permet de contrôler l'alignement des graveurs connectés au bras robotique. Lorsque la fonction Align. graveurs est activée, le système choisit un disque dans le premier chargeur d'entrée pour le placer et le maintenir juste au dessus (approx. 63 mm).

Pour commencer l'alignement, placez un disque dans le premier chargeur d'entrée.

```
Utilitaires 
1. Align. graveurs
```
Utilisez le bouton **△ Up ou ▼ Down** pour sélectionner le menu *Align. graveurs* et appuyez sur **ENT/Enter** pour entrer dans le menu. Le système lancera le menu *Veuillez sélectionner un graveur*.

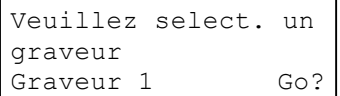

Utilisez le bouton **△ Up ou ▼ Down** pour sélectionner le graveur que vous souhaiter aligner et appuyez sur **ENT/Enter** pour valider.

 L'auto chargeur choisira un disque dans le premier chargeur d'entrée, le placera à environ 63 mm au-dessus du graveur et l'y maintiendra. L'écran Align. graveurs s'affiche :

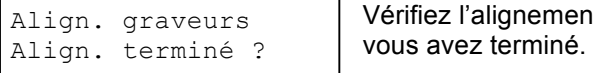

Align. graveurs Vérifiez l'alignement des graveurs et appuyez sur **ENT/Enter** lorsque

 *Remarque: si les graveurs ne sont pas correctement alignés et s'il est nécessaire de les réaligner, veuillez contacter le Support technique pour obtenir des informations sur la configuration des alignements.* 

 *Attention: cette fonction sert UNIQUEMENT à vérifier l'alignement, PAS à configurer l'alignement. Veuillez ne pas actionner manuellement le bras robotique pendant le processus.* 

 Lorsque vous avez fini de vérifier l'alignement du/des graveur(s), le bras robotique déplacera le disque en position supérieure et l'y maintiendra. Le menu *Alignement suivant* s'affiche.

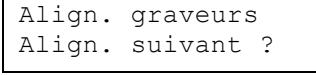

 Align. graveurs Appuyez sur **ENT/Enter** pour retourner au menu *Veuillez sélect.*  Align. suivant ? *un graveur*. Ceci vous permet de compléter le processus de contrôle de l'alignement pour chaque graveur installé. Si vous avez terminé de vérifier l'alignement des graveurs, appuyez sur **ESC/Escape** pour retourner au menu *Utilitaires*.

 Lorsque le processus de contrôle de l'alignement est terminé, le bras robotique éjectera le disque dans la zone d'éjection.

#### **13.2 Alignement des chargeurs**

 L'option Align. chargeurs permet de contrôler l'alignement des chargeurs connectés au bras robotique. Lorsque la fonction Align. chargeurs est activée, le système choisit un disque dans le premier chargeur d'entrée pour le placer et le maintenir environ 2,5 cm au-dessus du chargeur visé.

Pour commencer l'alignement, placez un disque dans le premier chargeur d'entrée.

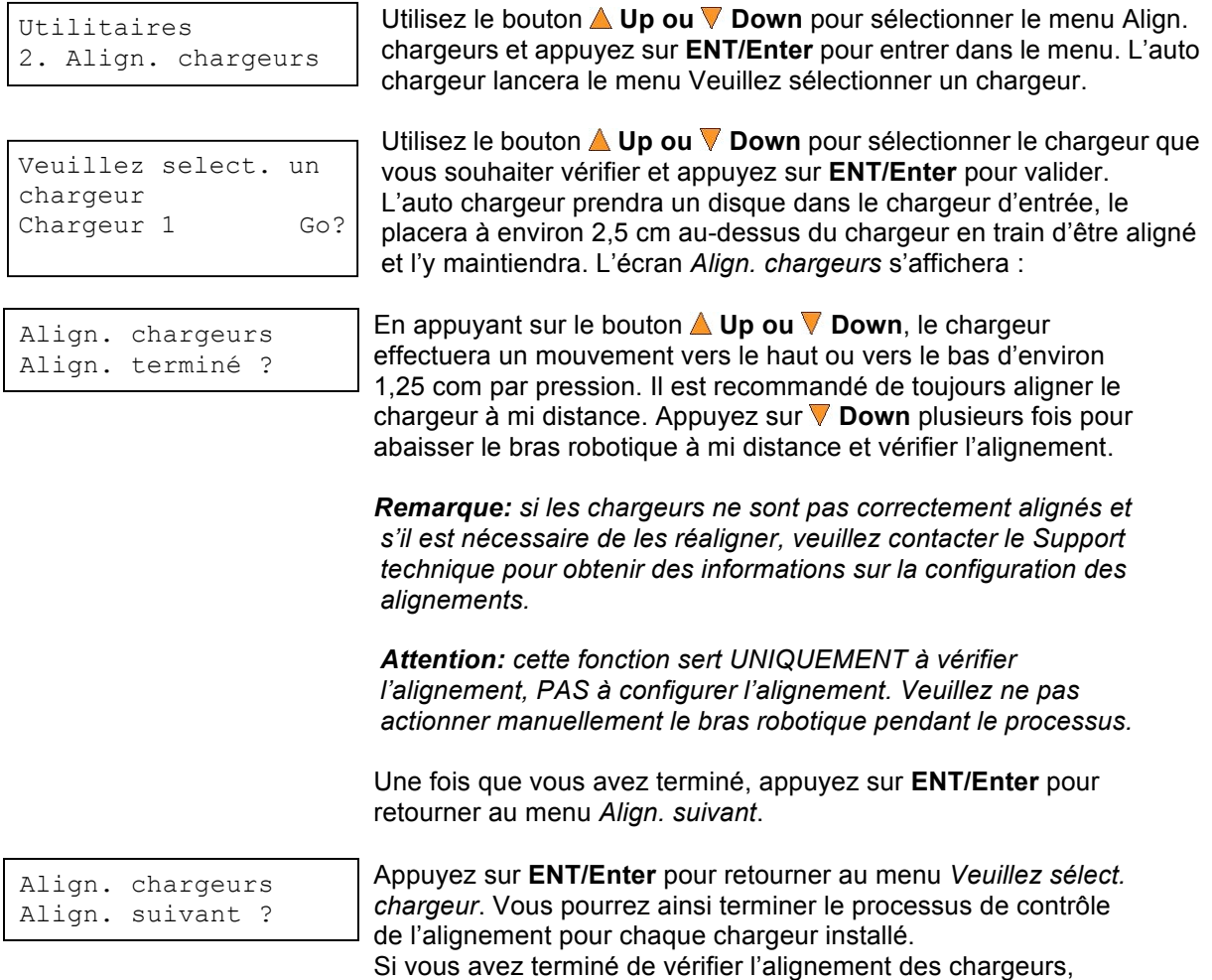

appuyez sur **ESC/Escape** pour retourner au menu *Utilitaires*.

 Lorsque le processus de contrôle de l'alignement est terminé, le bras robotique éjectera le disque dans la zone d'éjection.

#### **13.3 Séparateur de disques**

 Utilisez cette fonction pour indiquer au système le nombre de vibrations effectué par le bras robotique sur le disque sélectionné dans le chargeur d'entrée afin de réduire les problèmes de médias collants.

Pour activer la fonction de séparateur de disque:

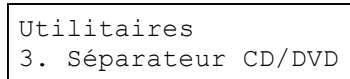

Utilisez le bouton **△ Up ou V Down** pour sélectionner le menu 3. Utilitaires *Séparateur CD/DVD* et appuyez sur **ENT/Enter** pour entrer dans le menu.

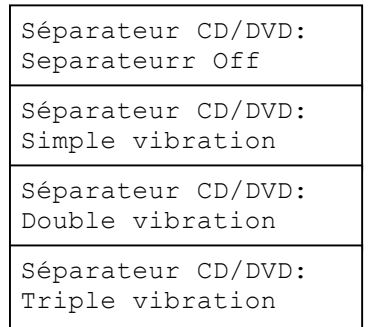

Utilisez le bouton **△ Up ou V Down** pour sélectionner l'option de séparation désirée et appuyez sur **ENT/Enter** pour valider votre choix.

#### **13.4 Mouvement Z form**

 Certains graveurs sont dotés de tiroirs dont le bord dépasse de la surface frontale du graveur. Ceci engendre le problème suivant : le disque risque de heurter le bord d'un tiroir situé au-dessus du graveur dans lequel il va être inséré. Le mouvement Z permet au bras robotique d'abaisser de disque de façon décentrée afin d'éviter tout heurt avec des obstacles comme les tiroirs des graveurs. Le bras recentre ensuite le disque au-dessus du tiroir du graveur dans lequel il sera chargé.

Pour activer la fonction Mouvement Z form :

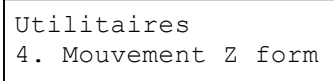

Utilisez le bouton **△ Up ou ▼ Down** pour sélectionner le menu  *Mouvement Z form* et appuyez sur **ENT/Enter** pour entrer dans le menu.

Z Mouvement Z form On

Utilisez le bouton **△ Up ou ▼ Down** pour choisir de mettre l'option  *Mouvement Z form* sur on ou off et appuyez sur **ENT/Enter** pour sélectionner l'option.

#### **13.5 Vitesse robot \* (Peut ne pas s'appliquer à tous les modèles d'auto chargeurs.)**

 Utilisez l'option *Vitesse robot* pour régler la vitesse des mouvements du robot pour les processus de chargement et de déchargement des disques. Le mode sécurisé offrira une plus grande fiabilité et est recommandé pour la production nocturne. Le mode turbo permettra une performance plus rapide, mais est déconseillé pour la production nocturne. Choisissez le *Mode sécurisé* ou le *Mode turbo* en fonction de vos besoins de production.

Pour modifier la fonction Vitesse robot :

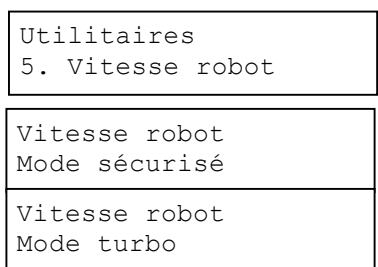

Utilisez le bouton **△ Up ou V Down** pour sélectionner le menu 5.  *Vitesse robot* et appuyez sur **ENT/Enter** pour entrer dans le menu.

 Utilisez le bouton **Up ou Down** pour choisir de mettre la *Vitesse robot* en mode sécurisé ou en mode turbo et appuyez sur **ENT/Enter**  pour valider votre choix.

#### **13.6 Reboot rapide**

 Utilisez cette fonction pour activer/désactiver la calibration du robot pendant le reboot dans chacun des graveurs. En activant cette fonction, la performance du bras robotique dans la saisie et le placement des disques pourraient être altérée.

Pour activer la fonction *Reboot rapide* :

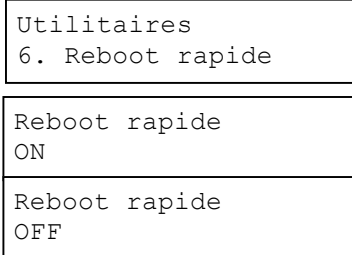

Utilisez le bouton **△ Up ou V Down** pour sélectionner le menu 6.  *Reboot rapide* et appuyez sur **ENT/Enter** pour entrer dans le menu.

Utilisez le bouton **△ Up ou ▼ Down** pour choisir de mettre le *Reboot rapide* sur ON ou OFF et appuyez sur **ENT/Enter** pour valider votre choix.

#### **13.7 Mode média collant**

 Ce paramètre protège votre système en effectuant un double contrôle garantissant que chaque tiroir est vide avant de charger un nouveau disque dans le tiroir. Ceci permet de détecter si deux médias collants ont malencontreusement été placés ensemble dans le tiroir lors d'un chargement antérieur. Si vous activez cette option, la performance du système risque de ralentir.

Pour activer la fonction *Mode média collant*:

```
Utilitaires 
8. Mode media collant
```
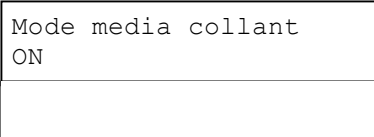

Utilisez le bouton **△ Up ou V Down** pour sélectionner le menu  *Mode média collant* et appuyez sur **ENT/Enter** pour entrer dans le menu.

Utilisez le bouton **△ Up ou ▽ Down** pour choisir de mettre le  *Mode média collant* sur ON ou OFF et appuyez sur **ENT/Enter**  pour valider votre choix.

#### **13.8 Capacité robot\* (Peut ne pas s'appliquer à tous les modèles d'auto chargeurs.)**

 Lorsqu'un troisième chargeur est installé, la capacité totale est augmentée de 100 disques, créant ainsi un système d'une capacité de 200 disques. Pour utiliser pleinement la capacité de 200 disques, la Capacité robot doit être adaptée en fonction.

Pour modifier la configuration de la capacité robot :

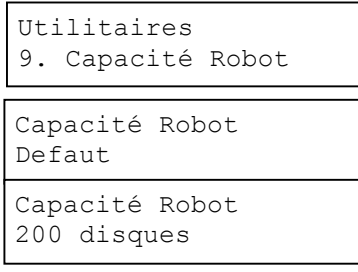

Utilisez le bouton **△ Up ou V Down** pour sélectionner le menu 9.  *Capacité robot* et appuyez sur **ENT/Enter** pour entrer dans le menu.

Utilisez le bouton **△ Up ou V Down** pour sélectionner la Capacité robot appropriée ou celle par défaut (100 disques) ou 200 disques et appuyez sur **ENT/Enter** pour valider votre choix.

#### **13.9 Mise à jour firmware robot**

 Utilisez cette fonction pour actualiser le logiciel dans le contrôleur robot de votre auto chargeur. Pour effectuer la mise à jour, insérez le CD de mise à jour du robot certifié par le fabricant et assurez-vous que les autres tiroirs ne contiennent aucun autre disque. Appuyez ensuite sur **ENT/Enter** pour effectuer la mise à jour. Ne mettez à jour le micrologiciel du robot que si votre système devient instable et que le Support technique vous le conseille.

#### **14. Gérer les comptes**

Cette option permet de :

- Créer des comptes d'utilisateurs et des mots de passe pour empêcher toute utilisation non autorisée de l'auto chargeur.
- $\triangleright$  Modifier les informations existantes du compte utilisateur, y compris le nom et le mot de passe.
- $\triangleright$  Effacer un ou des comptes utilisateur existants.
- $\triangleright$  Activer/ désactiver cette option.

 L'option Gérer les comptes est désactivée par défaut. Avant l'activation de ce paramètre, l'auto chargeur considère tous les utilisateurs comme des administrateurs. Le mot de passe pré-défini pour cette fonction est «0000». En ajoutant des utilisateurs supplémentaires, chaque utilisateur individuel dispose de ses propres configurations.

Pour activer cette fonction, suivez les instructions suivantes :

- Modifiez le mot de passe administrateur. Voir « Editer les infos de l'utilisateur » page 40 pour plus d'informations.
- $\triangleright$  Créez un nom d'utilisateur et un mot de passe pour chaque personne autorisée à utiliser l'auto-chargeur. Voir « Créer utilisateur » page 40 pour plus d'informations.
- Activez la fonction « Gérer les comptes » en activant le paramètre «Mot de passe au démarrage». Voir « Mot de passe au démarrage » page 41 pour plus d'informations.

 *Remarque: ce système est livré avec une licence standard qui permet de créer jusqu'à 32 comptes utilisateurs. Toutefois, si vous désirez créer plus de 32 comptes utilisateurs, veuillez contacter le Support technique pour obtenir des renseignements sur notre licence spéciale 64 utilisateurs.* 

Pour accéder au paramètre Gérer les comptes, suivez les instructions suivantes :

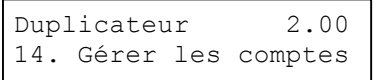

Mot de passe [ ] OK?

Utilisez le bouton **△ Up ou V Down** pour sélectionner le menu  *Gérer les comptes* et appuyez sur **ENT/Enter** pour entrer dans le menu. Le menu Entrer mot de passe s'affiche.

 Le système vous demandera d'introduire le mot de passe de l'administrateur.

<u>l Unidity on a consider the consections on the mot de traininistrateur.</u><br>Le mot de passe administrateur par défaut est «0000». Pour entrer, appuyez sur **∆ Up ou ⊽ Down**  pour sélectionner le premier chiffre de votre mot de passe et appuyez sur **ENT/Enter** pour valider le chiffre en cours. Vous serez automatiquement dirigé vers le chiffre suivant. Répétez l'opération jusqu'à ce que vous ayez sélectionné les quatre chiffres de votre mot de passe. Après avoir introduit votre mot de passe, appuyez sur **ENT/Enter** pour valider.

Une fois votre mot de passe validé, vous serez redirigé vers l'écran principal Gérer les comptes :

Gérer les comptes 1. Voir l'utilisateur

Les sous-menus de l'option Gérer les comtpes sont détaillés ci-dessous.

#### **14.1 Voir l'utilisateur**

Ce menu vous permet de voir les comptes utilisateurs existants.

 *Remarque: l'utilisateur «Admin» correspond au compte administrateur. Il sera toujours présent.* 

```
1. Voir l'utilisateur
```
Gérer les comptes | Appuyez sur **ENT/Enter** pour entrer dans le menu

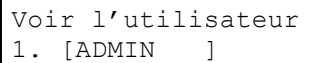

Utilisez le bouton **△ Up ou ▼ Down** pour naviquer dans la liste des Gérer les comptes. Voir l'utilisateur Utilisez le bouton **A Up ou V Down** pour naviguer dans la liste des utilisateurs. Appuyez sur **ESC/Escape** pour retourner au menu *Gérer les comptes*.

#### **14.2 Créer un utilisateur**

 Ce menu vous permet de créer d'autres comptes d'utilisateurs. Chaque utilisateur dispose de ses propres configurations et de ses partitions sur le disque dur. Au cours de ce processus, vous serez invité à entrer un nouveau nom d'utilisateur et un mot de passe pour le nouveau compte.

 *Remarque: le nom d'utilisateur doit être composé d'un maximum de huit lettres ou chiffres alphanumériques.*

 *Remarque: le mot de passe utilisateur doit être composé de quatre chiffres.*

 2. Créer un utilisateur Gérer les comptes

Appuyez sur **ENT/Enter** pour entrer dans le menu.

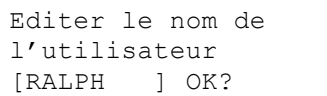

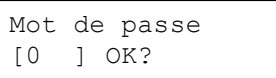

 Introduisez le nom d'utilisateur en suivant les instructions données dans « Configurer les compteurs et nommer » page 12. Appuyez sur **ENT/Enter** pour passer à l'étape Entrer mot de passe.

 Entrez le mot de passe utilisateur en suivant les instructions données dans « Configurer les compteurs et nommer » page 12. Appuyez sur **ENT/Enter** pour terminer.

Utilisateur Ralph Ajouté !

Changé!

 L'auto chargeur affichera un message de confirmation et vous redirigera automatiquement vers le menu Gérer les comptes.

#### **14.3 Editer les infos de l'utilisateur**

 Le menu Editer les infos de l'utilisateur vous permet de modifier le nom et le mot de passe du compte utilisateur existant. Au cours de ce processus, vous serez invité à choisir le compte et à introduire le nouveau nom d'utilisateur et le nouveau mot de passe utilisateur pour ce compte.

 *Remarque: l'utilisateur «Admin» correpond au compte administrateur, vous ne pouvez pas changer le nom de ce compte, mais vous pouvez modifier le mot de passe. Remarque: le nom d'utilisateur doit être composé d'un maximum de huit lettres ou chiffres alphanumériques.*

 *Remarque: le mot de passe utilisateur doit être composé de quatre chiffres.*

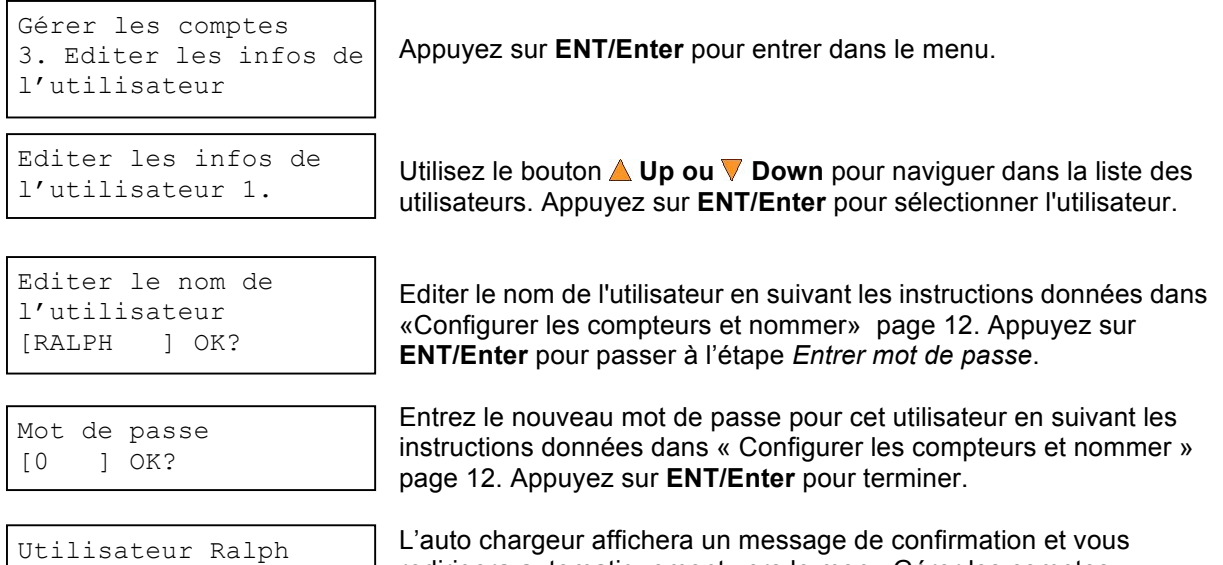

40

redirigera automatiquement vers le menu Gérer les comptes.

#### **14.4 Effacer l'utilisateur**

 Ce menu vous permet d'effacer un compte utilisateur existant. Au cours de ce processus, vous serez invité à sélectionner le compte existant que vous souhaitez supprimer.

 *Remarque: l'utilisateur «Admin» correspond au compte administrateur, vous ne pouvez pas supprimer ce compte.* 

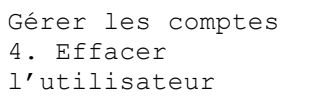

Appuyez sur **ENT/Enter** pour entrer dans le menu.

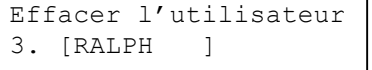

Utilisez le bouton **A Up ou V Down** pour naviguer dans la liste des utilisateurs. Appuyez sur **ENT/Enter** pour sélectionner l'utilisateur à effacer.

```
Effacer l'utilisateur 
[RALPH ] OK?
```
 L'auto chargeur vous demandera de confirmer l'effacement. Appuyez sur **ENT/Enter** pour supprimer l'utilisateur.

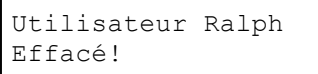

 L'auto chargeur affichera un message de confirmation et vous redirigera automatiquement vers le menu Gérer les comptes.

#### **14.5 Mot de passe au démarrage**

 Ce menu vous permet d'activer ou de désactiver l'option Mot de passe au démarrage. Au cours de ce processus, vous serez invité à choisir « Oui » ou « Non » (activer ou désactiver).

Gérer les comptes 5. Mot de passe au démarage

Mot de passe au démarage: Oui

Appuyez sur **ENT/Enter** pour entrer dans le menu.

Utilisez le bouton **A Up ou V Down** pour sélectionner Oui ou Non. Appuyez sur **ENT/Enter** pour valider la sélection.

### **15. AUTOCOPIE**

 La fonction AutoCopie est la façon la plus simple de faire des copies de CD/DVD/disques Blu-Ray. Le processus de copie est simplifié car il n'est pas nécessaire que le projet soit préchargé sur le disque dur. Il suffit de placer un disque master en haut du premier chargeur d'entrée et il sera chargé sur une partition de réserve dans le disque dur. Les données sont automatiquement transférées sur tous les disques vierges. Pour faire des copies en mode Autocopie, il suffit de :

- $\triangleright$  Remplir le(s) chargeur(s) d'entrée avec le nombre souhaité de disques vierges
- $\triangleright$  Placer le disque master en haut de la pile dans le premier chargeur d'entrée
- Appuyez sur le bouton *15. AUTOCOPIE*

Duplicateur 2.00 15. COPIE AUTO

 Remplissez le(s) chargeur(s) d'entrée avec les disques vierges. Placez le disque master en haut de la pile de disques vierges dans le premier chargeur d'entrée et appuyez sur **ENT/Enter**. Le menu *Sélectionner compteur* s'affichera.

Compteur: Pas de compteur:

Préparation en cours... Patientez s.v.p.

OK: 0 NG: 0 NB: 0 Chargeur d'entrée > Graveur01

 page 12 pour continuer. Une fois le compteur réglé, appuyez sur **ENT/Enter** pour confirmer. L'écran *Préparation en cours* s'affiche :

Suivez les instructions données dans « Configurer les compteurs»

 Après un bref instant, le chargeur robotique prend le disque (disque master) placé au sommet du chargeur d'entrée et le place dans l'un des graveurs. A ce moment, vous verrez un écran semblable à celui-ci :

 Cet écran vous informe des processus en cours. Dans le cas présent, le chargeur a pris un disque dans le chargeur d'entrée pour le placer dans le graveur 1.

Le chargeur transfert le contenu de votre disque master dans la partition de réserve du disque dur.

OK: 0 NG: 0 NB: 0 Chargeur d'entrée > Graveur02

 Une fois le processus de chargement réussi, le système posera le disque master sur le chargeur de sortie. Il prendra ensuite les disques vierges dans le chargeur d'entrée et les placera dans les graveurs jusqu'à ce que ceux-ci soient pleins ou jusqu'à ce que la valeur introduite dans le compteur soit atteinte.

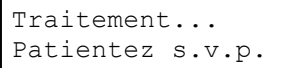

 L'auto chargeur a besoin de quelques secondes pour reconnaître tous les disques.

Après deux ou trois secondes de traitement, l'un des deux écrans *Copie en cours* apparaîtra.

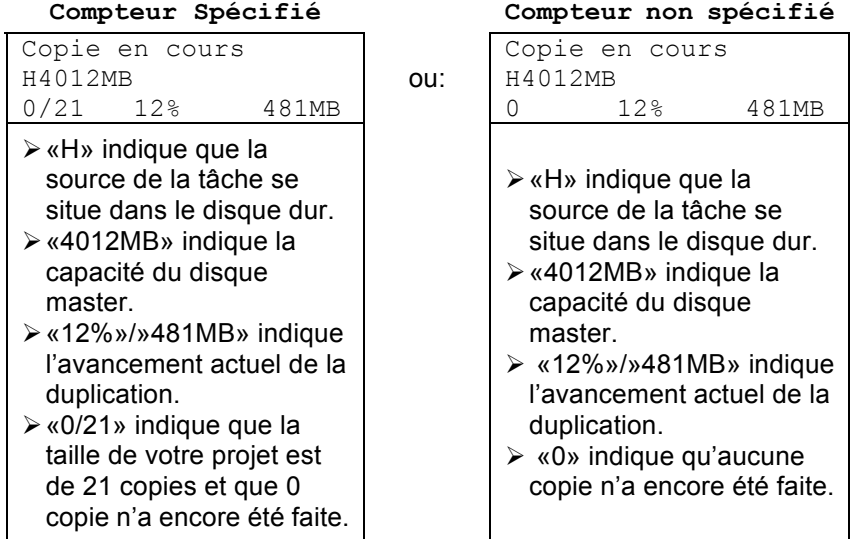

 *Remarque: si l'indicateur de l'avancement reste à 0%-10% et 100% pendant environ 30 secondes pour la duplication de CD et jusqu'à une minute pour la duplication de DVD/Blu-Ray, ceci est tout à fait normal et est dû aux étapes d'initialisation et de finalisation.* 

OK: 3 NG: 0 NB: 0

Une fois la duplication terminée, le chargeur enlèvera le disque terminé d'un graveur et placera la copie réussie sur le chargeur de sortie ou se répètera pour chaque graveur. OK: 3 NG: 0 NB: 0<br>Chargeur01 -> d'un graveur et placera la copie réussie sur le chargeur de sortie d'un graveur et placera la copie réussie sur le chargeur de sortie ou<br>Chargeur de sortie dans la zone d'éjection si c'est u

 Le chargeur choisira un autre disque vierge et le placera dans le graveur. Cette action se répète pour chaque graveur.

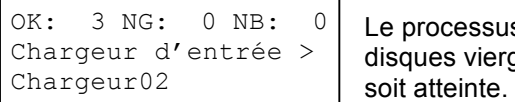

OK:  $\beta$  NG:  $\beta$  NB:  $\beta$  Le processus de copie continuera jusqu'à ce qu'il n'y ait plus de Chargeur d'entrée >  $\vert$  disques vierges ou jusqu'à ce que la valeur introduite dans le compteur

 Si vous n'avez plus de disques vierges et que la tâche n'est pas terminée, l'auto chargeur vous donnera la possibilité de remplir le chargeur :

 *Important: lorsque vous ajoutez des disques au chargeur d'entrée, veillez à enlever les disques déjà copiés du chargeur de sortie.* 

Chargeur d'entrée vide Réinitialiser séparateur

Accès Log graveur ?

 A ce moment, vous pouvez soit charger plus de disques dans le chargeur d'entrée et appuyez sur **ENT/Enter** pour continuer, soit appuyez sur **ESC/Escape** pour terminer la tâche.

 Une fois le projet terminé, le menu *Accès Log graveur* s'affichera. Appuyez sur **ENT/Enter** encore une fois pour voir le Log graveur indiquant le nombre de réussites et d'échecs pour chaque graveur/tiroir ou appuyez simplement sur **ESC/Escape** pour retourner au menu principal. Si vous choisissez d'afficher le fichier log, un écran semblable à celui-ci s'affichera :

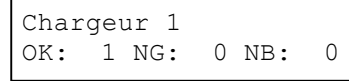

- $\triangleright$  «Graveur 1» indique que les résultats ci-dessous concernent le 1<sup>e</sup> graveur.
- «OK: 1» indique que «1» copie réussie a été effectuée par ce graveur.
- «NG: 0» indique que «0» mauvaise copie a été créée par ce graveur.
- «NB: 0» indique que «0» disque dans ce chargeur n'a échoué à l'enregistrement en raison d'une erreur comme un type de média non valable, etc.

Utilisez le bouton **△ Up ou Ⅴ Down** pour accéder au fichier log des différents graveurs. Appuyez sur **ESC/Escape** pour retourner au menu *1.Copie* menu

#### **16. Fermer**

 Cette fonction garantit la fermeture de votre auto chargeur en toute sécurité. Une fois que le message « Prêt pour la fermeture » s'affiche, vous pouvez éteindre votre machine en toute sécurité à l'aide du commutateur.

 Le fait d'éteindre votre auto chargeur sans passer par cette fonction augmente les risques d'endommagement de votre machine.

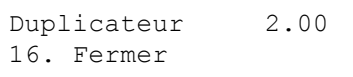

Appuyez sur **ENT/Enter** pour entrer dans le menu.

message de confirmation: «Prêt pour la fermeture»

Fermer Appuyez sur OK pour fermer

Prêt pour la fermeture Fermer<br>Prêt pour la fermeture Appuyez sur le bouton d'alimentation pour éteindre le système.

 Appuyez sur **ENT/Enter** pour éteindre l'auto chargeur. L'auto chargeur procèdera à la gestion interne et affichera ensuite un

## **Chapitre 3: Dépannage**

#### *Pas d'affichage sur l'écran LCD ou l'unité ne fonctionne pas lors de la mise sous tension.*

- $\triangleright$  Vérifiez les connexions du câble d'alimentation et assurez-vous que la prise fonctionne correctement.
- Assurez-vous que le voltage du panneau arrière correspond à celui de votre prise de courant.
- $\triangleright$  Si l'auto chargeur a été entreposé dans un lieu d'une température inférieure à 0°C au cours des dernières 24 heures, laissez l'auto chargeur dans une pièce d'une température d'au moins 19°C pendant quatre heures avant de mettre l'appareil sous tension.

#### *Les graveurs ne lisent pas le disque et un message d'erreur s'affiche.*

- Vérifiez le format du master CD/DVD/BD
- Vérifiez que le master CD/DVD/BD n'est pas endommagé.
- $\triangleright$  Votre disque master peut être protégé contre la copie. Normalement, la plupart des films sur Blu-Ray ou DVD et certains CD achetés dans le commerce possèdent une protection contre la copie.

#### *Les boutons ne fonctionnent pas.*

 L'auto chargeur peut être encore occupé à une tâche. Attendez un moment et appuyez sur le bouton encore une fois. Pour interrompre la tâche en cours, appuyez sur le bouton **ESC/Escape** et maintenez-le enfoncé pendant quelques secondes. Si cela ne fonctionne toujours pas, éteignez la machine et redémarrez-la après une minute.

#### *La duplication est terminée mais les copies ne sont pas lisibles/exécutables.*

- Utilisez la fonction « Comparer » pour vérifier le disque copié (disques de données uniquement).
- D'après notre expérience, la qualité de votre média joue un rôle majeur. Essayez d'utiliser des médias de haute qualité pour éviter ce genre de problème.
- Utilisez un autre lecteur/ROM de BD/DVD/CD pour tester le média copié. Parfois, votre lecteur/ROM de BD/DVD/CD peut ne pas être compatible avec le disque enregistrable BD/DVD/CD.

#### *Le taux d'échecs est élevé.*

- Diminuez la « vitesse de gravure » et essayez à nouveau. Voir «Sélectionner la vitesse de gravure» page 23.
- $\triangleright$  La qualité de vos disques vierges est peut-être mauvaise.
- $\triangleright$  La qualité de votre disque master est peut-être mauvaise.

#### *Dois-je mettre à jour le micrologiciel ?*

 $\triangleright$  À moins que votre système ne devienne instable, nous vous conseillons vivement de ne pas mettre à jour le logiciel. Veuillez contacter le Support technique si votre système devient instable.

#### *L'appareil ne démarre pas ou ne parvient pas à mettre à jour le micrologiciel.*

 $\triangleright$  Contactez le Support technique.

#### *Puis-je charger des données directement de mon ordinateur sur le disque dur de l'auto chargeur ?*

 $\triangleright$  Non, le disque dur de votre auto chargeur dispose d'un système de fichier unique que les ordinateurs ne peuvent pas reconnaître. Vous ne pouvez donc pas effectuer d'opérations de lecture/d'écriture depuis votre ordinateur.

#### *Certains graveurs ne fonctionnent pas*

- Reconfigurez le système avec les paramètres par défaut. (Voir «Chargement par défaut» page 34)
- Les graveurs sont des consommables et ont une durée de vie limitée. Au bout d'un certain temps, ils ont tendance à s'user. Contactez alors le Support technique pour bénéficier d'une assistance.

assistance.<br>Pour information : le remplacement de tout composant de l'auto chargeur sans l'approbation du Support technique annulera instantanément la garantie de l'appareil.

 $\triangleright$  Contactez le Support technique.

#### *Pourquoi mon auto chargeur reste-t-il sur « Démarrage système »?*

 Si votre auto chargeur reste bloqué sur Démarrage système, c'est qu'il a mal été éteint. Pour résoudre le problème, contactez le Support technique. Même si le problème peut être résolu, toutes les informations contenues sur le disque dur seront perdues.

#### *Comment reconfigurer l'auto chargeur avec les paramètres par défaut ?*

Voir «Chargement par défaut» page 34

## **Chapitre 4: Liste des codes d'erreur**

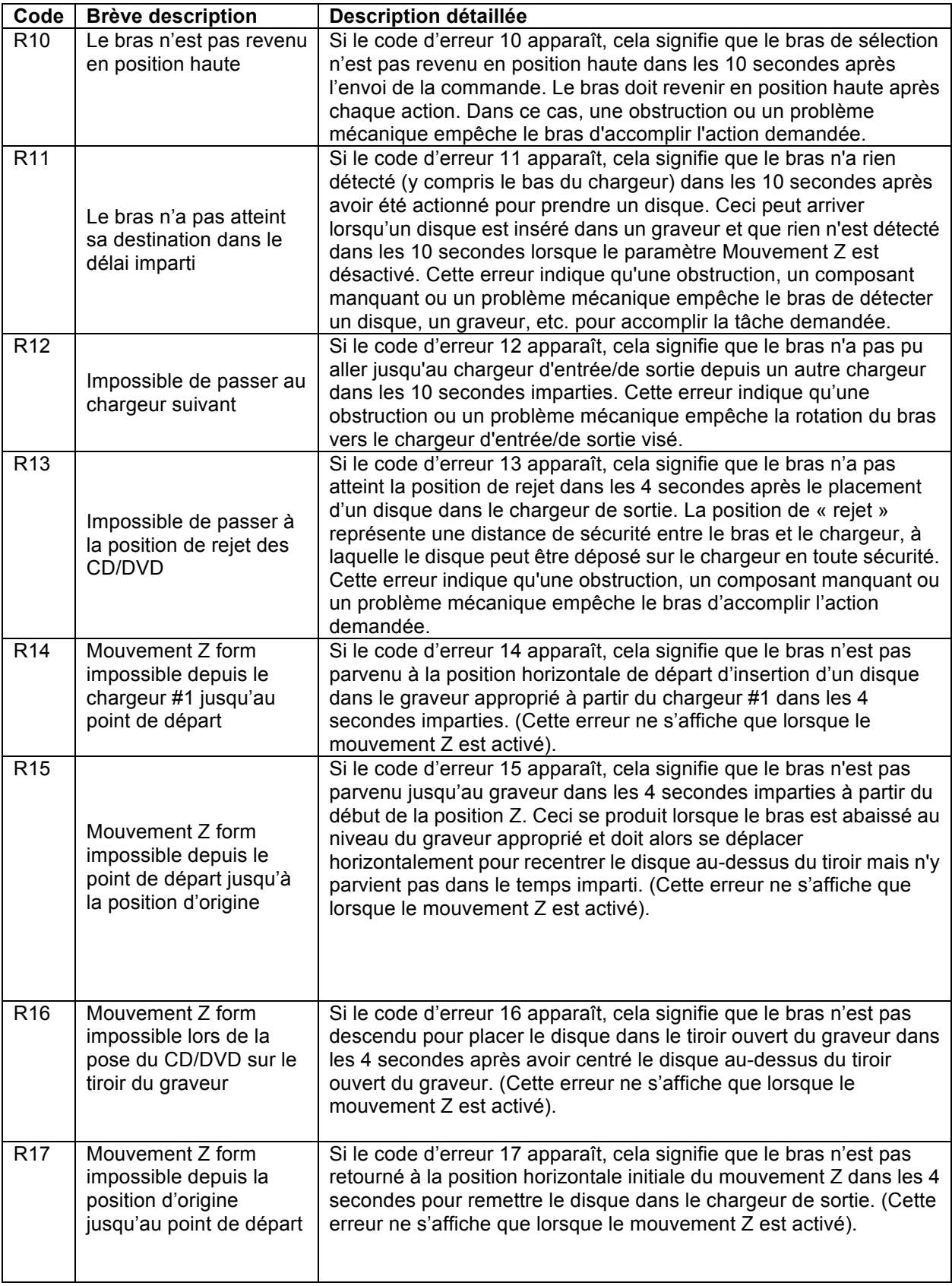

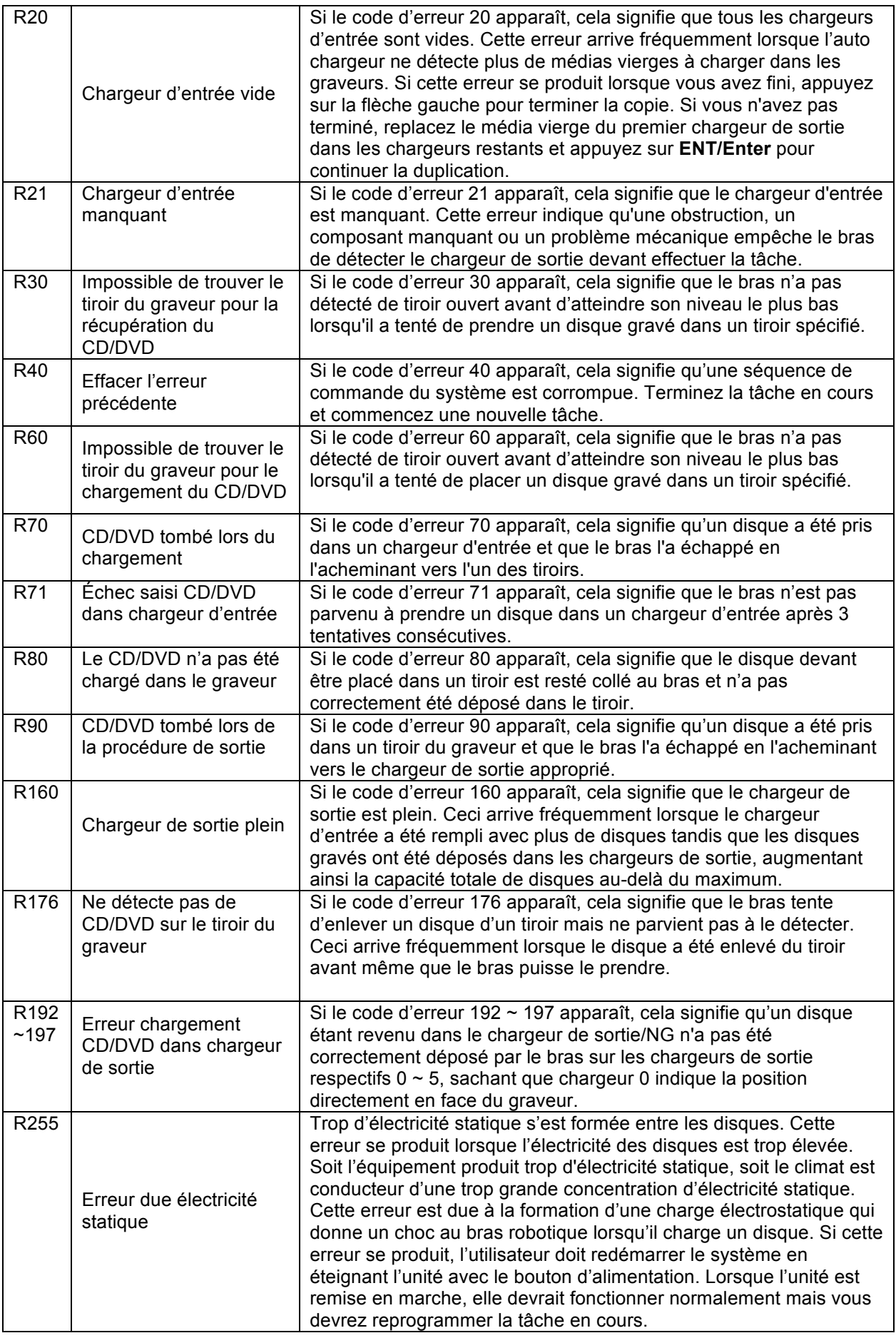

## **Chapitre 5: Arborescence des menus**

- 1. Copie <Partition> <Compteur>
- 2. Test <partition>
<partition>
<partition>
<partition>
<partition>
<partition>
<partition>
<partition>
<partition>
<partition>
<partition>
<partition>
<partition>
<partition>
<partition>
<partition>
<partition>
<partition
- 3. Comparer <Partition> <Compteur>
- 4. Test+Copie <Partition> <Compteur>
- 5. Copie+Comparer <Partition> <Compteur>
- 6. Sélectionner la vitesse de gravure <DISQUE DUR à CD | DISQUE DUR à DVD>
- 7. Select. Source <Disque dur>
- 8. Mode Master <SM | MM>
- 9. Effacer <Rapide | Complet>
- 10. Configuration du disque dur
	- 10.1 Sélectionner une partition
	- 10.2 Charger une partition
	- 10.3 Renommer une partition
	- 10.4 Effacer une partition
	- 10.5 Info Partition
	- 10.6 Sélectionner le lecteur de chargement
	- 10.7 Formater le disque dur
- 11. Configuration
	- 11.1 Langue
		- 11.2 Passer le message d'erreur <On | Off | Off avec nouvel essai>
		- 11.3 Mode d'écriture du CD
		- 11.4 Vitesse max. CD audio, vidéo & CDG <1x, 2x, 4x, 8x, 10x, 12x, 16x, 24x, 32x, 40x & 52x>
			-
		- 11.5 Avertisseur <On | Off>
		- 11.6 Menu de démarrage
		- 11.7 Economiseur d'écran <On | Off>
		- 11.8 Compteur <On | Off>
		- 11.9 Mode compatibilité DVD <On | Off>
		- 11.10 ISRC <On | Off>
		- 11.11 Désactiver graveurs
		- 11.12 Overburn <On | Off>
		- 11.13 Echecs Max par tâche
		- 11.14 Echecs Max par graveur
- 12. Outils système
	- 12.1 Info disque
	- 12.2 Configuration du système
	- 12.3 Configuration de l'appareil
	- 12.4 Chargement par défaut
	- 12.5 Mise à jour du micrologiciel
- 13. Utilitaires
	- 13.1 Alignement des graveurs<br>13.2 Alignement des chargeur
	- Alignement des chargeurs
	- 13.3 Séparateur de disque: <Séparateur Off | vibration simple | double | triple>
	- 13.4 Mouvement Z form <On | Off>
	- 13.5 Vitesse robot (optionnel) < Mode sécurisé | Mode turbo >
	- 13.6 Reboot rapide (optionnel) <On | Off>
	- 13.7 Position bac NG (optionnel)
	- 13.8 Détection de médias collants <On | Off>
	- 13.9 Capacité robot (optionnel)
	- 13.10 Mise à jour du micrologiciel
- 14. Gérer les comptes
	- 14.1 Voir l'utilisateur
	- 14.2 Créer un utilisateur
	- 14.3 Editer les infos de l'utilisateur
	- 14.4 Effacer l'utilisateur
	- 14.5 Mot de passe au démarrage
- 15. AUTOCOPIE
- 16. FERMER

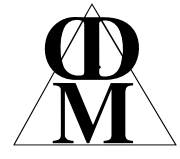

#### **Centre Direct du Multimédia**

BP32, 5 rue du 8 mai 1945 91470 LIMOURS - France Tél : (33) (0)1 64 91 46 24 Fax : (33) (0)1 64 91 46 87 Internet : http://www.cdmultimedia.fr email : cdm@cdmultimedia.fr